#### **Oracle® DIVArchive**

Guía de instalación y configuración del Gestor de clusters

Versión 7.5 **E86529-01**

**Noviembre de 2016**

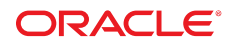

#### **Oracle® DIVArchive**

Guía de instalación y configuración del Gestor de clusters

#### **E86529-01**

Copyright © 2016, Oracle y/o sus filiales. Todos los derechos reservados.

Este software y la documentación relacionada están sujetos a un contrato de licencia que incluye restricciones de uso y revelación, y se encuentran protegidos por la legislación sobre la propiedad intelectual. A menos que figure explícitamente en el contrato de licencia o esté permitido por la ley, no se podrá utilizar, copiar, reproducir, traducir, emitir, modificar, conceder licencias, transmitir, distribuir, exhibir, representar, publicar ni mostrar ninguna parte, de ninguna forma, por ningún medio. Queda prohibida la ingeniería inversa, desensamblaje o descompilación de este software, excepto en la medida en que sean necesarios para conseguir interoperabilidad según lo especificado por la legislación aplicable.

La información contenida en este documento puede someterse a modificaciones sin previo aviso y no se garantiza que se encuentre exenta de errores. Si detecta algún error, le agradeceremos que nos lo comunique por escrito.

Si este software o la documentación relacionada se entrega al Gobierno de EE.UU. o a cualquier entidad que adquiera las licencias en nombre del Gobierno de EE.UU. entonces aplicará la siguiente disposición:

U.S. GOVERNMENT END USERS: Oracle programs, including any operating system, integrated software, any programs installed on the hardware, and/or documentation, delivered to U.S. Government end users are "commercial computer software" pursuant to the applicable Federal Acquisition Regulation and agency-specific supplemental regulations. As such, use, duplication, disclosure, modification, and adaptation of the programs, including any operating system, integrated software, any programs installed on the hardware, and/or documentation, shall be subject to license terms and license restrictions applicable to the programs. No other rights are granted to the U.S. Government.

Este software o hardware se ha desarrollado para uso general en diversas aplicaciones de gestión de la información. No se ha diseñado ni está destinado para utilizarse en aplicaciones de riesgo inherente, incluidas las aplicaciones que pueden causar daños personales. Si utiliza este software o hardware en aplicaciones de riesgo, usted será responsable de tomar todas las medidas apropiadas de prevención de fallos, copia de seguridad, redundancia o de cualquier otro tipo para garantizar la seguridad en el uso de este software o hardware. Oracle Corporation y sus filiales declinan toda responsabilidad derivada de los daños causados por el uso de este software o hardware en aplicaciones de riesgo.

Oracle y Java son marcas comerciales registradas de Oracle y/o sus filiales. Todos los demás nombres pueden ser marcas comerciales de sus respectivos propietarios.

Intel e Intel Xeon son marcas comerciales o marcas comerciales registradas de Intel Corporation. Todas las marcas comerciales de SPARC se utilizan con licencia y son marcas comerciales o marcas comerciales registradas de SPARC International, Inc. AMD, Opteron, el logotipo de AMD y el logotipo de AMD Opteron son marcas comerciales o marcas comerciales registradas de Advanced Micro Devices. UNIX es una marca comercial registrada de The Open Group.

Este software o hardware y la documentación pueden proporcionar acceso a, o información sobre contenidos, productos o servicios de terceros. Oracle Corporation o sus filiales no son responsables y por ende desconocen cualquier tipo de garantía sobre el contenido, los productos o los servicios de terceros a menos que se indique otra cosa en un acuerdo en vigor formalizado entre Ud. y Oracle. Oracle Corporation y sus filiales no serán responsables frente a cualesquiera pérdidas, costos o daños en los que se incurra como consecuencia de su acceso o su uso de contenidos, productos o servicios de terceros a menos que se indique otra cosa en un acuerdo en vigor formalizado entre Ud. y Oracle.

## Tabla de contenidos

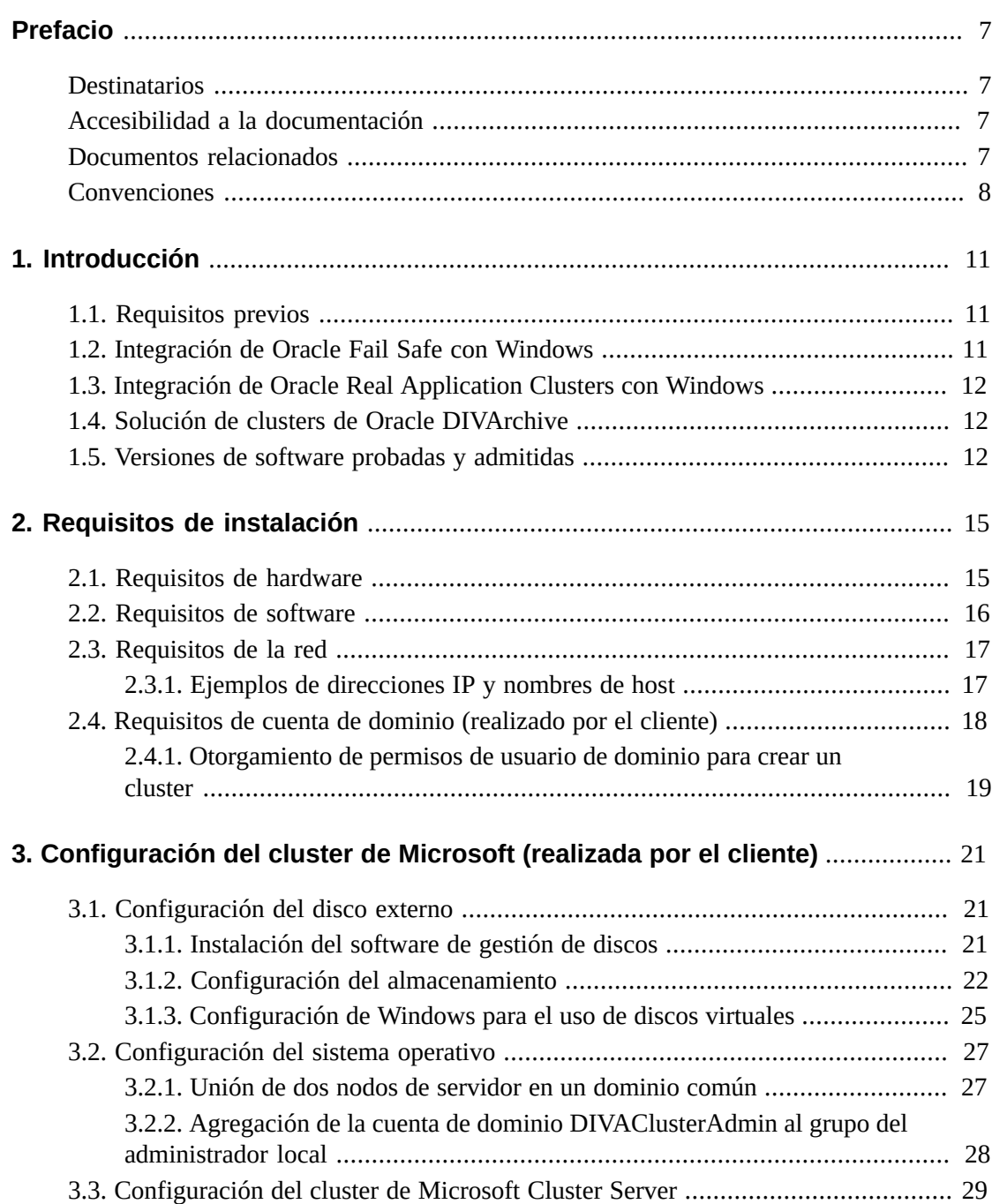

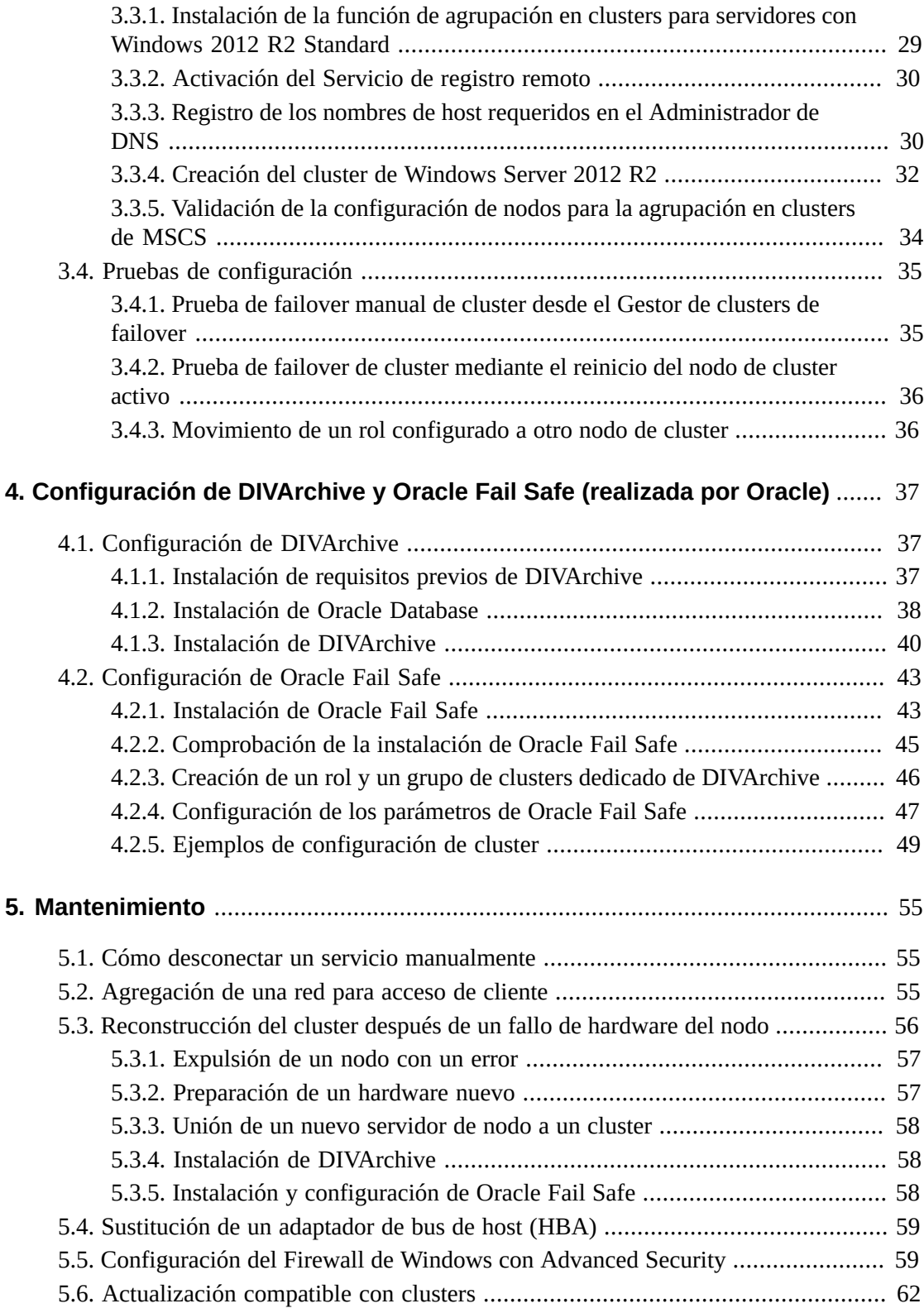

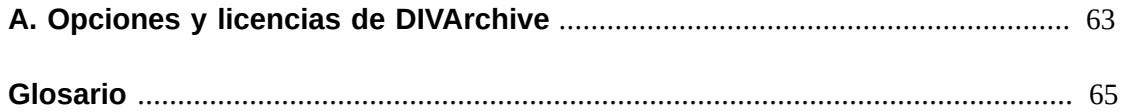

## <span id="page-6-0"></span>Prólogo

En este documento, se proporcionan directrices generales para la instalación del software Microsoft Cluster Server (MSCS) y Oracle Fail Safe combinados con el software Oracle DIVArchive, para alcanzar la alta disponibilidad para los componentes de DIVArchive mediante la creación de un cluster de dos nodos. En esta guía, se describen solo los pasos de instalación de MSCS y Oracle Fail Safe requeridos para la instalación del cluster de DIVArchive. No se describe la instalación ni la gestión de Active Directory, aunque es obligatoria para los dos servidores del nodo del cluster de DIVArchive para que formen parte de un dominio de Windows.

#### **Nota:**

Oracle DIVArchive es compatible con Oracle Linux 7 x86\_64 y los entornos posteriores. Sin embargo, la compatibilidad con el gestor de clusters solo se aplica a sistemas basados en Windows.

### <span id="page-6-1"></span>**Destinatarios**

En este documento, se guía a los administradores en la instalación, en la configuración y en el mantenimiento de rutina de gestor de clusters de Oracle DIVArchive.

#### <span id="page-6-2"></span>**Accesibilidad a la documentación**

Para obtener información sobre el compromiso de Oracle con la accesibilidad, visite el sitio web del Programa de Accesibilidad de Oracle en [http://www.oracle.com/pls/topic/](http://www.oracle.com/pls/topic/lookup?ctx=acc&id=docacc) [lookup?ctx=acc&id=docacc](http://www.oracle.com/pls/topic/lookup?ctx=acc&id=docacc).

#### **Acceso a My Oracle Support**

Los clientes de Oracle que hayan contratado servicios de soporte electrónico pueden acceder a ellos mediante My Oracle Support. Para obtener información, visite [http://www.oracle](http://www.oracle.com/pls/topic/lookup?ctx=acc&id=info) [.com/pls/topic/lookup?ctx=acc&id=info](http://www.oracle.com/pls/topic/lookup?ctx=acc&id=info) o, si tiene alguna discapacidad auditiva, visite <http://www.oracle.com/pls/topic/lookup?ctx=acc&id=trs>.

#### <span id="page-6-3"></span>**Documentos relacionados**

Para obtener más información, consulte los siguientes documentos del juego de documentación de Oracle DIVArchive o el juego de documentación recomendada de Microsoft Oracle:

- *Guía de instalación y configuración de Oracle DIVArchive*
- *Guía de operaciones de Oracle DIVArchive*
- *Guía de instalación de Oracle Fail Safe*
- *Activar la compatibilidad con servidores de Windows en cluster mediante controladores RAID en cluster*

<https://support.microsoft.com/es-mx/kb/2839292>

• *Novedades sobre la agrupación en clusters de failover en Windows Server 2012*

<http://technet.microsoft.com/es-mx/library/hh831414.aspx>

• *Novedades sobre la agrupación en clusters de failover en Windows Server 2012 R2*

<http://technet.microsoft.com/es-mx/library/dn265972.aspx>

• *Configurar y administrar el quórum en un cluster de failover de Windows Server 2012*

<http://technet.microsoft.com/es-mx/library/jj612870.aspx>

• *Visión general de la formación de equipos NIC*

<http://technet.microsoft.com/es-mx/library/hh831648.aspx>

• *Desplegar un cluster invitado con un disco virtual compartido*

<http://technet.microsoft.com/es-mx/library/dn265980.aspx>

• *Clusters de failover Cmdlets en Windows PowerShell*

<http://technet.microsoft.com/es-mx/library/hh847239.aspx>

• *Prácticas recomendadas por Microsoft para configurar y utilizar clusters de servidores*

[http://technet.microsoft.com/es-mx/library/cc785714%28v=ws](http://technet.microsoft.com/es-mx/library/cc785714%28v=ws.10%29.aspx) [.10%29.aspx](http://technet.microsoft.com/es-mx/library/cc785714%28v=ws.10%29.aspx)

• *Prácticas recomendadas por Microsoft para actualizaciones con reconocimiento de clusters*

[http://technet.microsoft.com/library/jj134234#BKMK\\_FW](http://technet.microsoft.com/library/jj134234#BKMK_FW)

• *Firewall de Microsoft Windows con Advanced Security*

<http://technet.microsoft.com/es-mx/library/hh831365.aspx>

• *Actualización compatible con clusters de Microsoft*

<http://technet.microsoft.com/es-mx/library/hh831694.aspx>

• *Prácticas recomendadas para la actualización compatible con clusters de Microsoft*

[http://technet.microsoft.com/library/jj134234#BKMK\\_FW](http://technet.microsoft.com/library/jj134234#BKMK_FW)

#### <span id="page-7-0"></span>**Convenciones**

En este documento, se utilizan las siguientes convenciones de texto:

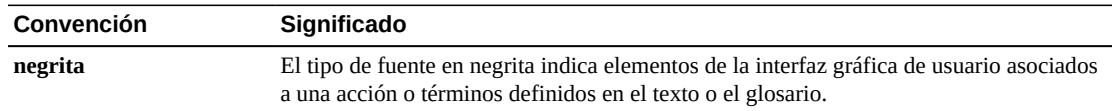

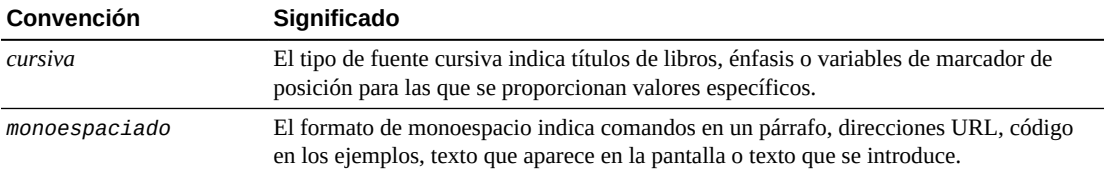

## **Capítulo 1. Introducción**

<span id="page-10-0"></span>En este capítulo, se presenta una visión general de la integración con Microsoft Cluster Server (MSCS), Oracle Fail Safe y Oracle DIVArchive y las versiones probadas.

**Nota:**

Oracle DIVArchive es compatible con Oracle Linux 7 x86\_64 y los entornos posteriores. Sin embargo, la compatibilidad con el gestor de clusters solo se aplica a sistemas basados en Windows.

#### <span id="page-10-1"></span>**1.1. Requisitos previos**

Los requisitos previos para la instalación deben cumplirse antes de la llegada del equipo de instalación e impartición de Oracle a su ubicación.

Usted es responsable de la instalación del cluster de Microsoft en su entorno y de proporcionar un usuario de dominio dedicado con permisos específicos. Consulte [Requisitos](#page-17-0) [de cuenta de dominio \(realizado por el cliente\)](#page-17-0) para obtener información sobre los permisos de usuario necesarios.

Durante la instalación, debe haber tres particiones compartidas disponibles para que el personal de Oracle pueda configurar DIVArchive en su entorno. Se deben utilizar las letras de unidades *E:*, *F:* y *H:* para las particiones compartidas.

Cuando llegue el equipo de Oracle, ellos instalarán y configurarán el software Oracle Fail Safe y Oracle DIVArchive.

### <span id="page-10-2"></span>**1.2. Integración de Oracle Fail Safe con Windows**

Oracle Fail Safe permite configurar y gestionar Oracle Database y otras aplicaciones de Oracle y de terceros para lograr alta disponibilidad en los clusters de Windows. Se ejecuta una instancia en un solo nodo por vez.

Un cluster es un grupo de sistemas informáticos independientes que funcionan como un solo sistema virtual. Este tipo de configuración elimina los sistemas de host individuales como puntos únicos de fallo. Oracle Fail Safe funciona con Microsoft Cluster Server para garantizar que si se produce un fallo en un sistema del cluster, las cargas de trabajo en ejecución en ese sistema realizan un failover a un sistema superviviente. Oracle Database combinado con Oracle Fail Safe en un cluster de Windows protege el sistema tanto de fallos de hardware

como de software. Cuando se configura de manera apropiada, Oracle Fail Safe garantiza que un sistema superviviente se convierta en operativo en menos de un minuto, incluso para bases de datos muy utilizadas.

## <span id="page-11-0"></span>**1.3. Integración de Oracle Real Application Clusters con Windows**

Oracle Real Application Clusters se integra con los clusters de Microsoft Cluster Server implementados en todos los sistemas operativos Windows compatibles con la agrupación en clusters. Esto mejora la alta disponibilidad, ya que ofrece:

- Reinicios automáticos opcionales de una instancia o listener con fallos en un cluster.
- Detección y resolución de bloqueos de instancias en cluster.
- Eliminación de demoras por timeout de TCP/IP por failover de tiempo de conexión para solicitudes nuevas de conexión.
- Uso de secuencias de comandos escritas por el usuario después de cambios de estado de la base de datos (de en línea a fuera de línea y viceversa).

## <span id="page-11-1"></span>**1.4. Solución de clusters de Oracle DIVArchive**

DIVArchive Cluster usa Oracle Fail Safe. Un disco externo aloja el archivo de datos de Oracle y las copias de seguridad. El disco presta servicio a los nodos mediante una conexión SCSI de conexión en serie (SAS). Dos nodos con Windows 2012 R2 Standard se conectan con el software Oracle Fail Safe y DIVArchive del disco y del host.

Todos los componentes de software en cada nodo debe tener la misma versión. Las discrepancias de versiones pueden causar el fallo del cluster. Por ejemplo, si el Nodo-1 tiene DIVArchive 7.5 instalado, el Nodo-2 también debe tener DIVArchive 7.5 instalado, no una versión diferente.

Actualmente, se admiten las siguientes versiones de software:

**Oracle DIVArchive** Versión 7.2 o posterior **Oracle Fail Safe** Versión 4.1 o posterior **Microsoft Cluster Server** Versión 2012 R2 Standard

## <span id="page-11-2"></span>**1.5. Versiones de software probadas y admitidas**

Los siguientes niveles de parches de software de Microsoft Cluster Server (versión 11.2.0.4 .7 - 64 bits) se han probado y son actualmente compatibles con Windows 2012 R2 Standard, Oracle Fail Safe 4.1 (*failsafe\_41\_V38321-01.zip*), y DIVArchive 7.2 o posterior:

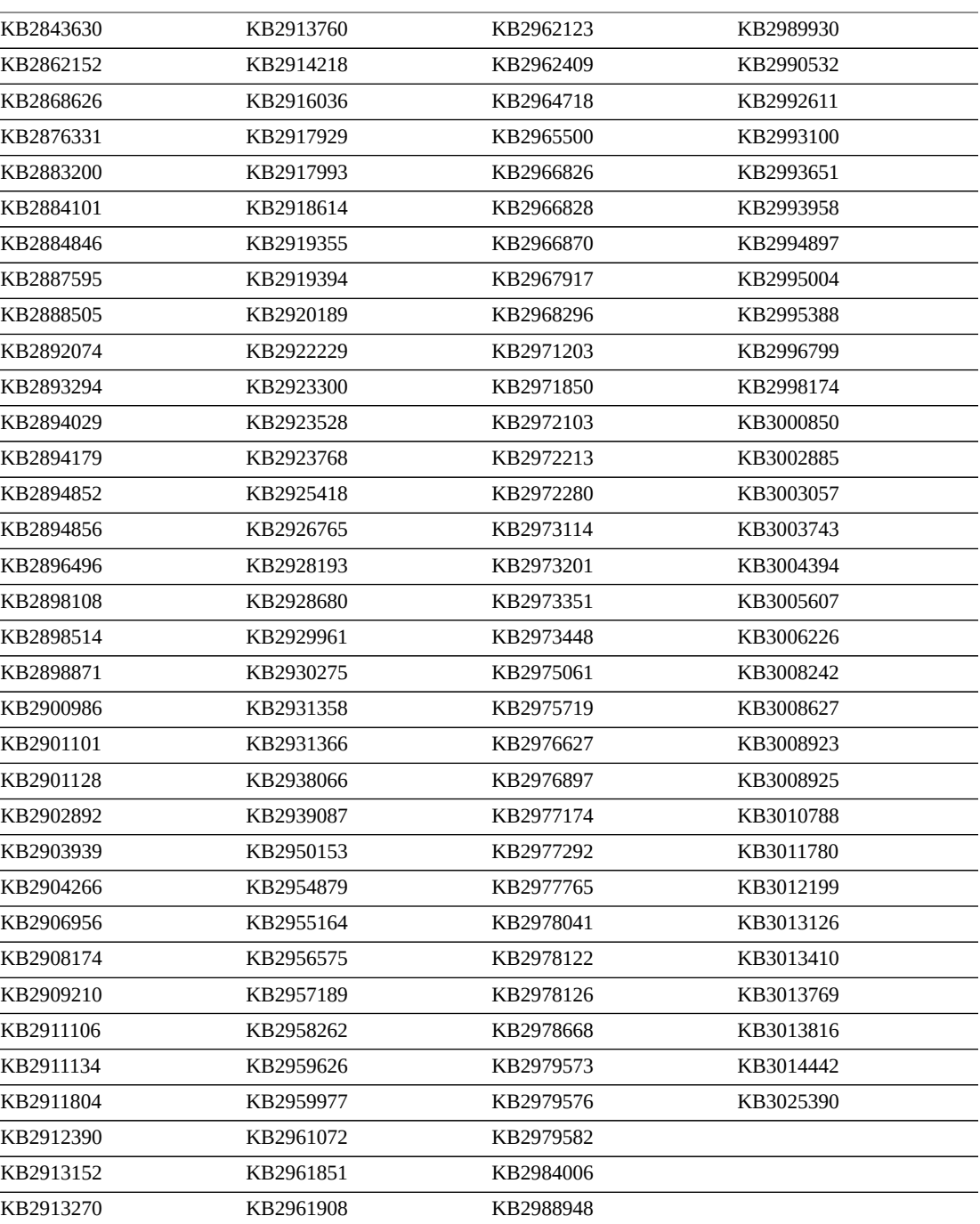

## **Capítulo 2. Requisitos de instalación**

<span id="page-14-0"></span>En este capítulo, podrá identificar y confirmar si sus sistemas cuentan con los requisitos de instalación apropiados, y podrá establecer los permisos para el cluster y el usuario de dominio.

### <span id="page-14-1"></span>**2.1. Requisitos de hardware**

- Requisitos de servidor para los gestores en clusters de DIVArchive (dos servidores idénticos):
	- Chasis de montaje en rack
	- Una CPU Xeon E5-2420 (seis núcleos, 1,9 GHz) como mínimo
		- › La licencia de Oracle incrustada está restringida a una CPU (tarjeta del procesador).
	- 16 GB de RAM
	- Dos unidades de disco duro (HDD) de sistema de 300 GB a 10 000 rpm (configurados en RAID 1)
		- › Si usa DIVArchive para archivar objetos complejos (como DPX), la acción más adecuada es pedir recomendaciones específicas basadas en el tráfico estimado (en términos de tamaño y número de objetos para archivar por día). En general, si es necesario archivar objetos complejos, Oracle recomienda usar un mínimo de dos HDD de 900 GB con 10 000 rpm.
		- › Esta recomendación también se aplica para Oracle DIVArchive Manager de respaldo u Oracle DIVArchive Actor si se usa un servidor Actor para el Gestor de copias de seguridad. Consulte Apéndice A, *[Opciones y licencias de DIVArchive](#page-62-0)* para obtener información sobre las licencias de Actor y Manager.
		- › Para obtener más información y asistencia sobre la configuración de su RAID consulte *Activar la compatibilidad con clusters para servidores de Windows con controladores RAID agrupados* de Microsoft: [https://support.microsoft](https://support.microsoft.com/es-mx/kb/2839292) [.com/es-mx/kb/2839292](https://support.microsoft.com/es-mx/kb/2839292).
	- Fuente de alimentación y ventiladores redundantes
	- Dos interfaces Gigabit Ethernet incorporadas (interfaces RJ45 de cobre)
	- Un adaptador de bus de host (HBA) SAS o de canal de fibra para la conexión del alojamiento de discos compartidos.
		- › Un alojamiento de discos compartidos con controlador RAID dual (interfaz SAS o de canal de fibra) y siete discos SAS de 300 GB conectados a ambos servidores para la base de datos de Oracle.
- Un HBA de canal de fibra para el control de bibliotecas de cintas El HBA de canal de fibra no es necesario en los siguientes casos:
	- › Con las bibliotecas SONY Petasite (controladas con el software PCS y una API de red).
	- › Con bibliotecas StorageTek si el software ACSLS con la interfaz de red ACSAPI se usa en la configuración. *Importante: Si se usan bibliotecas virtuales ACSLS, se necesitará un HBA (consulte a Oracle para obtener más información)*.
	- › Si el control de la biblioteca se basa en la interfaz SCSI LVD pero algunas bibliotecas antiguas usan interfaces SCSI HVD que ya no son compatibles, póngase en contacto con Oracle en caso de que el control de bibliotecas esté basado en una interfaz de SCSI física en lugar de canal de fibra.
- Servidor Windows 2008 R2 SP1, Enterprise Edition de 64 bits o Windows 2012 R2 Standard.
- Los requisitos de la matriz de discos compartidos son los siguientes:
	- Una matriz de discos compartidos con conexión directa con controladores, fuente de alimentación y ventiladores dobles.
	- Seis unidades de disco virtuales RAID 5 de 146 GB (6 Gb/s a 10 000 rpm)
	- Dos discos físicos de reserva
- Dos HBA para conexión directa de servidores a un almacenamiento compartido

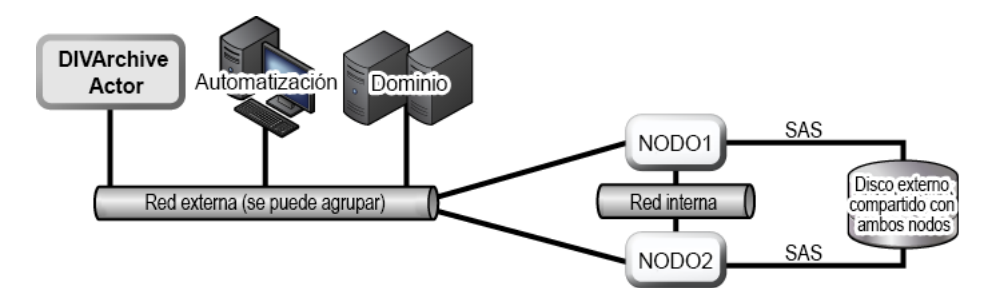

### <span id="page-15-0"></span>**2.2. Requisitos de software**

Se requiere el siguiente software para la instalación, la configuración y el funcionamiento correctos de MSCS:

- Servidor Windows 2008 R2 SP1, Enterprise Edition de 64 bits o Windows 2012 R2 Standard.
- Paquete de instalación de la base de datos de DIVArchive
- Paquete de instalación de Oracle Fail Safe 4.1
- Software de gestión y controladores de matriz de discos compartidos
- Todos los servidores deben tener todos los parches con las actualizaciones importantes y recomendadas, y la actualizaciones de Microsoft (todas deben tener el mismo nivel de parches).

◦ Todos los parches de Microsoft a partir del 7 de enero de 2015 han sido probados y verificados.

### <span id="page-16-0"></span>**2.3. Requisitos de la red**

Se requiere la conectividad y los parámetros que se muestran a continuación para la instalación, la configuración y el funcionamiento correctos de MSCS:

- Para la gestión de cluster, una dirección IP y un nombre de host (*DIVA-CL-MSCS*) de la red pública con el servicio de nombres de dominio (DNS) correspondiente y las entradas de Active Directory en el DNS y los controladores de dominios.
- Para el grupo de cluster de Oracle, una dirección IP y un nombre de host (*DIVA-CL-ORC*) de la red pública con el DNS correspondiente y las entradas de Active Directory en el DNS y los controladores de dominios.
- Para la red pública del nodo de cluster, dos direcciones IP, una por nodo (solo acceso interno).
- Para la red privada del nodo de cluster, dos direcciones IP (una por nodo).
	- La red privada está reservada para comunicaciones de cluster y se conoce como la red de *latidos*.
- Cuando configure las interfaces de red:
	- No especifique una puerta de enlace o servidores DNS por defecto.
	- En el separador **DNS Settings** (Configuración de DNS), anule la selección de la casilla de control **Register this connection's address in the DNS** (Registrar la dirección de esta conexión en el DNS).
	- En el separador **WINS Settings** (Configuración de WINS), anule la selección de la casilla de verificación **Enable LMHosts Lookup** (Activar la búsqueda de LMHOSTS).
	- En el separador **WINS Settings (Configuración de WINS)**, seleccione la casilla de selección **Disable NetBIOS over TCP/IP** (Desactivar NetBios a través de TCP/IP).
	- Etiquete las interfaces de red como *Public* (Pública) y *Private* (Privada) respectivamente.
- Los dos nodos de servidor deben ser miembros de un dominio de Windows.
- Si se está utilizando la formación de equipos NIC, se debe configurar antes de crear el cluster.

#### <span id="page-16-1"></span>**2.3.1. Ejemplos de direcciones IP y nombres de host**

A continuación, se proporcionan ejemplos de direcciones IP válidas y combinaciones de nombres de host asociadas:

- *172.20.128.129 DIVA-CL-MSCS*
- 1*72.20.128.130 DIVA-CL-ORC*
- *172.20.128.125 RD-MC1* (Pública)
- *10.10.10.125 RD-MC1* (Privada)
- *172.20.128.127 RD-MC2* (Pública)
- *10.10.10.127 RD-MC2* (Privada)

#### <span id="page-17-0"></span>**2.4. Requisitos de cuenta de dominio (realizado por el cliente)**

Debe tener una cuenta de dominio dedicado para instalar y gestionar el gestor de clusters de Oracle DIVArchive. Debe establecer los siguientes permisos locales en cada nodo de cluster de cuenta de dominio:

- Administrador local
- Inicio de sesión como trabajo por lotes
	- Se debe incluir con los permisos de administrador local.
- Inicio de sesión como modo de servicio
	- Se debe incluir con los permisos de administrador local.

Como ejemplo, este libro utiliza una cuenta de dominio con el nombre *DIVAClusterAdmin* que es miembro del grupo *Usuarios de dominio*.

Con fines organizativos, Oracle recomienda usar una unidad organizativa (OU) *DIVAClusterComputers* de Active Directory. Debe usar la pantalla **Active Directory Users and Computers** (Usuarios y equipos de Active Directory) para gestionar la OU. **Active Directory Users and Computers** (Usuarios y equipos de Active Directory) es un complemento de MMC que es un elemento estándar de los sistemas operativos Microsoft Windows Server.

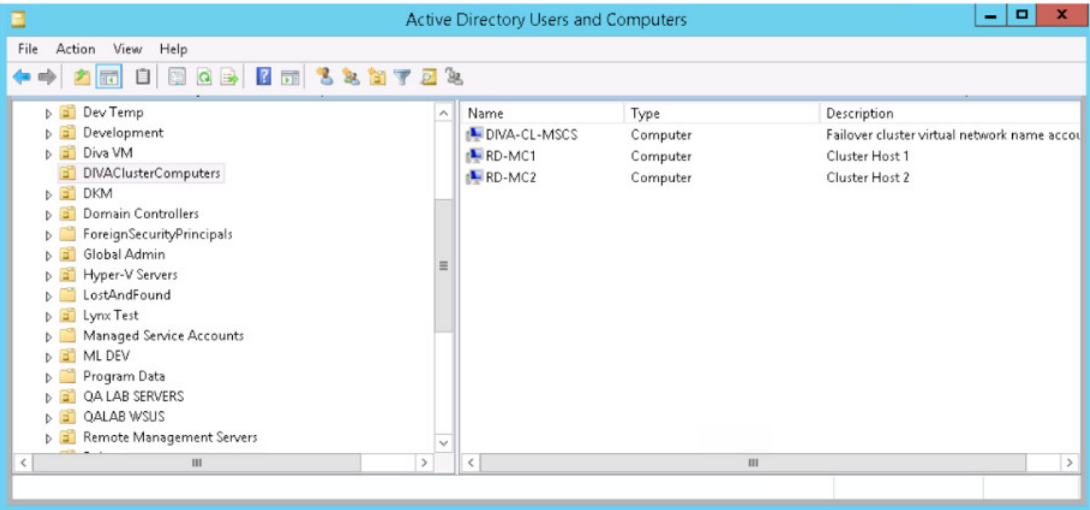

#### <span id="page-18-0"></span>**2.4.1. Otorgamiento de permisos de usuario de dominio para crear un cluster**

Para crear un cluster correctamente, debe garantizar que el usuario del dominio tenga permiso para **Create Computer Objects** (Crear objetos de computadora) en el contenedor del cluster y **All Descendant Objects** (Todos los objetos descendientes). De manera alternativa, el administrador puede crear previamente un objeto de computadora para cada nodo y objeto de nombre de cluster.

Si el administrador del dominio creó un objeto de computadora existente, asegúrese de que esté en estado desactivado. También debe asegurarse de que el usuario que crea el cluster tenga permiso de *Full Control* (Control total) para ese objeto de computadora utilizando la herramienta **Active Directory Users and Computers** (Usuarios y equipos de Active Directory) antes de crear el cluster. Después de crear el cluster, repita los pasos que aparecen a continuación para otorgarle al Objeto de nombre de cluster los mismos permisos de *Full Control* (Control total) que al usuario de dominio.

Para obtener más información sobre los permisos de los cluster, visite:

- [https://technet.microsoft.com/es-mx/library/cc731002\(v=ws.10\).aspx](https://technet.microsoft.com/es-mx/library/cc731002(v=ws.10).aspx)
- [https://technet.microsoft.com/es-mx/library/dn466519.aspx#BKMK](https://technet.microsoft.com/es-mx/library/dn466519.aspx#BKMK_CreateVCOs) [\\_CreateVCOs](https://technet.microsoft.com/es-mx/library/dn466519.aspx#BKMK_CreateVCOs)

Utilice el siguiente procedimiento para agregar el permiso de *Full Control* (Control total) a la unidad organizativa para el usuario de dominio:

- 1. Abra el complemento **Active Directory Users and Computers** (Usuarios y equipos de Active Directory) en la consola de **Windows Server Management**.
- 2. Haga clic con el botón derecho en el objeto de computadora **DIVAClusterComputers** y haga clic en **Properties** (Propiedades) en el menú contextual para mostrar el cuadro de diálogo **Properties** (Propiedades).
- 3. Haga clic en el separador **Security** (Seguridad) y seleccione **Domain User** (Usuario de dominio) (DIVAClusterAdmin en los ejemplos) en el área **Group or user names** (Nombres de grupos o usuarios) en la parte superior de la pantalla.
- 4. Haga clic en el botón **Advanced** (Avanzado) en la parte inferior derecha de la pantalla para abrir la pantalla **Advanced Security Settings** (Configuración de seguridad avanzada).
- 5. En el separador **Permissions** (Permisos), ubique el usuario de dominio y haga clic en la lista una vez para resaltar el usuario de dominio.
- 6. Haga clic en **Edit** (Editar) debajo del área de las entradas **Permission** (Permiso) para abrir la pantalla **Permission Entry** (Entrada de permiso).
- 7. En la parte superior de la pantalla, compruebe que la opción **Type** (Tipo) esté configurada en **Permitir** y la opción **Applies to** (Se aplica a), en *This object and all descendent objects* (Este objeto y todos los objetos descendientes).
- 8. Seleccione todas las casillas de control en el área **Permissions** (Permisos).
- 9. Haga clic en **OK** (Aceptar) en la parte inferior de la pantalla para aplicar los permisos.

## <span id="page-20-0"></span>**Capítulo 3. Configuración del cluster de Microsoft (realizada por el cliente)**

La configuración del cluster Microsoft es responsabilidad del cliente. La instalación y configuración del cluster debe completarse antes de la llegada del equipo de instalación e impartición de Oracle al lugar.

En las siguientes subsecciones, se describe lo necesario para prepararse para la llegada del equipo de Oracle. Complete los pasos en las siguientes secciones para configurar el cluster de Microsoft para uso con DIVArchive.

### <span id="page-20-1"></span>**3.1. Configuración del disco externo**

Las siguientes subsecciones son genéricas. Debido a las diferencias en el software de gestión de matrices y los discos de los fabricantes, el proceso de instalación y configuración puede ser ligeramente diferente de las instrucciones presentadas a continuación. Sin embargo, la configuración y el concepto generales serán los mismos.

Primero, deberá instalar el software de gestión de discos.

#### <span id="page-20-2"></span>**3.1.1. Instalación del software de gestión de discos**

Realice los siguientes pasos en *cada servidor de nodos de cluster*:

- 1. Inicie sesión como administrador local.
- 2. Inserte el DVD de instalación del fabricante. Si el instalador no se inicia automáticamente, localice el archivo *setup.exe* (o el archivo que se utilice) y haga doble clic sobre él para iniciar el instalador.
- 3. Continúe con el asistente de instalación del software de almacenamiento; acepte el acuerdo de licencia y haga clic en **Next** (Siguiente).
- 4. Si se le pide que seleccione las características que desea instalar, seleccione el *conjunto completo de características* y haga clic en **Next** (Siguiente). Generalmente, es la opción recomendada por los fabricantes. Asegúrese de instalar lo siguiente si se lo ofrecen:
	- Consolas de gestión
	- Software de host
	- Servicios Volume Shadow-Copy Service
	- Servicios Virtual Disk Services
- Servicio de supervisión de eventos (iniciar automáticamente en un solo host)
- 5. Seleccione la ubicación de la instalación y haga clic en **Next** (Siguiente). Oracle recomienda dejar la ruta de instalación por defecto, a menos que haya un motivo imperioso para cambiarlo.
- 6. Cuando se complete el proceso de instalación, cierre el programa de instalación y reinicie la computadora.
- 7. Inicie sesión en la computadora como administrador local.
- 8. Abra la **Windows Management Console** (Consola de administración de Windows) y seleccione la opción de menú **Device Manager** (Administrador de dispositivos) en el lado izquierdo de la pantalla.
- 9. Confirme que el controlador **E/S de múltiples rutas (MPIO)** se haya instalado. Esto es necesario durante la operación de creación del cluster y se debería haber instalado con la función de cluster.
- 10. Amplíe la sección **Disk Management (Administración de discos)** de **Device Manager** (Administrador de dispositivos) y confirme que haya dispositivos de disco de rutas múltiples en cada una de las unidades.

A continuación, configurará el almacenamiento que acaba de agregar al sistema.

#### <span id="page-21-0"></span>**3.1.2. Configuración del almacenamiento**

Realice los siguientes procedimientos en un *solo servidor de nodos de cluster*:

- 1. Inicie sesión en uno de los servidores de nodos como administrador local.
- 2. Inicie el **Disk Storage Manager** (Administrador de almacenamiento de discos) que se instaló con el software de almacenamiento.
- 3. Si el software de gestión de almacenamiento tiene una opción para detectar matrices automáticamente, Oracle recomienda usar este método. Seleccione la opción del método de detección automático (si está disponible) y haga clic en **OK** (Aceptar).
	- Si la detección automática no está disponible o no se detecta la matriz, agregue la matriz manualmente.
	- Necesitará la **IP address** (Dirección IP), el **DNS Name** (Nombre DNS) o el **Network Name** (Nombre de red) si la matriz está fuera de la subred local.
- 4. Una vez detectada la matriz (o agregada manualmente), haga clic con el botón derecho en el nombre de la matriz y haga clic en **Manage Storage Array** (Gestionar matriz de almacenamiento).
- 5. Localice el área de configuración de **Host Mappings** (Asignaciones de host) en el software de gestión de almacenamiento y haga clic en **Define Host** (Definir host). Aquí es donde agregará hosts de cluster y grupos de hosts.
- 6. Ahora, necesita definir los **Cluster Hosts** (Hosts de cluster). La mayor parte del software de gestión de almacenamiento usa una interfaz con estilo de asistente para realizar esta tarea.
	- 1. Introduzca el **Host Name** (Nombre de host) (en este caso *rd-mc1*).
- 2. Informe al asistente si planea usar particiones de almacenamiento en la matriz (debe responder **no** a esta pregunta).
- 3. Haga clic en **Next** (Siguiente).
- 4. Asigne el **Host Port Identifier** (Identificador de puerto de host) seleccionando (o creando) un identificador, dándole un alias (o etiqueta de usuario) y, a continuación, agregándolo a la lista que se debe asociar con el host (en este caso *rd-mc1*).

Si necesita identificar la **HBA Port Address** (Dirección de puerto HBA), abra un Windows PowerShell como administrador y ejecute el comando: *Get-InitiatorPort*.

- 5. Haga clic en **Add** (Agregar) para completar la asociación y, a continuación, clic en **Next** (Siguiente).
- 7. Ahora debe identificar el sistema operativo del host (en este caso, *Windows*).
- 8. Haga clic en **Next** (Siguiente).
- 9. Con esto, se completa la configuración. Haga clic en **Finish** (Finalizar).

Algunos programas de gestión permitirán guardar la definición del host como una secuencia de comandos. Esto permite usar la secuencia de comandos como plantilla para agregar hosts adicionales (cuando sean necesarios).

10. Si se le solicita que agregue otro host, haga clic en **Yes** (Sí) y repita los pasos anteriores para agregar el segundo **Host Cluster** (Cluster de host) (en este caso, *rd-mc2*).

Cuando estén identificados y configurados todos los **Host Clusters** (Cluster de host), use el siguiente procedimiento para agregar el **Host Group** (Grupo de hosts):

- 1. Localice el área de configuración de *Host Mappings* (Asignaciones de host) en el software de gestión de almacenamiento y haga clic en **Define Host Group** (Definir grupo de hosts). Aquí es donde definió los **Cluster Hosts** (Hosts de cluster) y ahora definirá los **Host Groups** (Grupos de hosts).
- 2. Introduzca el **Host Group Name** (Nombre de grupo de hosts) nuevo (en este caso *DIVA*).
- 3. Agregue los **Cluster Hosts** (Hosts de cluster) al grupo nuevo.
- 4. Haga clic en **OK** (Aceptar).

A continuación, agregará un **Disk Group** (Grupo de discos) utilizando el siguiente procedimiento:

- 1. Localice el área **Storage Configuration** (Configuración de almacenamiento) en el software de gestión de almacenamiento.
- 2. Seleccione el objeto *Total Unconfigured Capacity* (Capacidad total sin configurar) de la lista **Computer Objects** (Objetos de computadora).
- 3. Seleccione **Disk Group** (Grupo de discos) y haga clic en **Create** (Crear).
- 4. En un mensaje, se indicará la capacidad total sin configurar. Haga clic en **Next** (Siguiente).
- 5. Introduzca el **Disk Group Name** (Nombre de grupo de discos) (en este caso *DIVA-CL-DISK-GRP*).
- 6. Debe agregar los discos físicos al **Disk Group** (Grupo de discos). Seleccione la opción del método de detección automático (si está disponible) y haga clic en **OK** (Aceptar).
	- Si está disponible, Oracle recomienda usar la opción *Detectar discos físicos automáticamente* del software del administrador de almacenamiento.
	- Si la detección automática no está disponible o no se detectan los discos, debe agregarlos manualmente.
	- La detección automática generalmente agrega todo el espacio de disco disponible al grupo. Si no necesita todo el espacio de almacenamiento disponible para Oracle Database, puede usar el método manual para asignar sólo la cantidad de espacio necesaria.
- 7. Haga clic en **Next** (Siguiente).
- 8. Seleccione *RAID 5* cuando aparezca la pantalla **RAID Level and Capacity** (Nivel de RAID y capacidad).
- 9. Seleccione el número de discos físicos que formarán parte del **Disk Group** (Grupo de discos).
	- Deje parte del espacio sin usar para usarlo como discos de reserva.
	- Generalmente, se seleccionan cuatro discos para el grupo, lo que deja dos discos como reserva.
- 10. Haga clic en **Finish** (Finalizar).

A continuación, creará discos virtuales. En la mayoría de los programas de gestión de discos, una vez que complete el paso 10, se le pedirá que cree un disco virtual.

- 1. Si se le presenta la opción de crear un disco virtual, haga clic en **Yes** (Sí).Si no se le da esa opción, localice el lugar donde crear un disco virtual en el software de gestión específico y siga los pasos a continuación.
- 2. Asigne 50 GB de capacidad libre, asigne nombre al disco virtual *U02* y seleccione *Host Group DIVA* (Grupo de hosts DIVA) (en **Map to Host** [Asignar a host]) y, a continuación, haga clic en **Next** (Siguiente).

Se requieren cinco particiones para Oracle Database, Logs, MetaDB (si se utiliza), copias de seguridad y quórum de cluster, de la siguiente manera:

**U02, 50 GB, E:/** Para Oracle Database: 8 KB de asignación de tamaño recomendada.

#### **U03, 10 GB (20 GB máximo), F:/**

Para los archive logs de Oracle: 4 KB de asignación de tamaño recomendada.

**MetaDB, calculado según el tamaño del objeto complejo, G:/**

Para la base de datos de metadatos de los objetos complejos. El tamaño se basa en el tamaño de los objetos complejos, que generalmente representa varios terabytes.

#### **U04, más de 130 GB, H:/**

Para la ubicación de la copia de seguridad de Oracle Database: 64 KB de asignación de tamaño recomendada.

#### **Quórum, 100 MB, Q:/**

Para el testigo de quórum de cluster

- 3. Si se le pregunta si desea crear otro disco virtual, haga clic en **Yes** (Sí). Si no aparece la opción, repita el paso 1 y 2 hasta que se creen todas las particiones necesarias (U02, U03, MetaDB, U04 y Quórum).
- 4. En el software de gestión, confirme que se hayan agregado todas las particiones del **Host Group** (Grupo de hosts) y la base de datos.

<span id="page-24-0"></span>Ahora configurará Windows para usar los discos virtuales que acaba de crear.

#### **3.1.3. Configuración de Windows para el uso de discos virtuales**

Ahora que ya creó los discos virtuales, debe configurar Windows para utilizarlos mediante la **Windows Disk Management Console** (Consola de administración de discos de Windows). También puede comprobar los volúmenes virtuales que creó utilizando la utilidad **Windows Computer Management** (Administración de equipos de Windows). Use el siguiente procedimiento para configurar los discos para usarlos en Windows:

- 1. Inicie sesión como administrador local en el host donde creó los discos virtuales (si ya cerró la sesión).
- 2. Haga clic en **Start** (Iniciar), introduzca *diskmgmt.msc* en el área de búsqueda y pulse **Intro** para iniciar la **Disk Management Console** (Consola de administración de discos).
- 3. Confirme que los cinco discos estén presentes en la consola. Los discos físicos se mostrarán como Unknown (Desconocido) y Offiline (Fuera de línea), pero deben estar todos en la lista.
- 4. Mientras deja abierta la **Disk Management Console** (Consola de administración de discos), abra la utilidad **Windows Computer Management** (Administración de equipos de Windows) y compruebe que los volúmenes virtuales que creó estén en la lista.

Si no están en la lista, vuelva a la sección anterior y revise la creación de los discos virtuales en busca de errores y realice las correcciones que sean necesarias. Póngase en contacto con el soporte de Oracle si necesita asistencia adicional.

- 5. Una vez que confirme la presencia de los discos virtuales, cierre la utilidad de **Windows Computer Management** (Administración de equipos de Windows) y vuelva a la **Disk Management Console** (Consola de administración de discos).
- 6. Por cada disco en cluster que se muestra en la **Disk Management Console** (Consola de administración de discos) con estado Unknown (Desconocido) y Offline (Fuera de línea), haga clic derecho en el área de nombre de disco (del lado izquierdo de la pantalla) y seleccione **Online** (En línea) en el menú que aparece.

Esto cambiará el estado del disco a Online (En línea). El disco se seguirá mostrando como Unknown (Desconocido), pero ahora mostrará Not Initialized (Sin inicializar) en lugar de Offline (Fuera de línea).

- 7. Haga clic derecho en uno de los nombres de los discos que ahora tienen el estado Online (En línea) (del lado izquierdo de la pantalla) y haga clic en **Initialize Disk** (Inicializar disco) en el menú contextual que aparece.
- 8. Seleccione cada uno de los discos que acaba de crear de la lista en el cuadro de diálogo que se muestra.
- 9. Haga clic en la opción **MBR (Master Boot Record)** (MBR [registro de arranque maestro]) para discos de hasta 2 TB. Haga clic en la opción **GPT** si el disco tiene más de 2 TB.
- 10. Haga clic en **OK** (Aceptar) para inicializar los discos seleccionados.

Ahora que todos los discos están inicializados, debe crear volúmenes con el espacio sin asignar.

- 1. Seleccione el nuevo disco U02 y haga clic con el botón derecho en el área segmentada que muestra el tamaño de la partición y *No asignado*.
- 2. Seleccione **New Simple Volume** (Nuevo volumen simple) del menú que aparece.
- 3. Cuando se abra el **New Simple Volume Wizard** (Asistente para nuevo volumen simple), haga clic en **Next** (Siguiente).
- 4. En la segunda página del asistente, mantenga el tamaño por defecto y haga clic en **Next** (Siguiente).
- 5. En la tercera página, asigne una letra de unidad, que no esté asignada aún, al volumen y haga clic en **Next** (Siguiente).
- 6. En la cuarta página, seleccione la opción *Format this volume with the following settings* (Formatear este volumen con la configuración siguiente).
	- Seleccione *NTFS* para el **File system** (Sistema de archivos).
	- Use el **Recommended allocation unit size** (Tamaño de unidad de asignación recomendado) (completado por defecto) para las particiones MetaDB, U04 y Quórum. Para U02 y U03, deberá cambiar la asignación del tamaño de la unidad a 64 K, de lo contrario, es posible que se afecte el rendimiento de la base de datos.
	- Introduzca la **Volume label** (Etiqueta del volumen) (para el primer disco *U02*, el segundo disco *U03*, etc.).
	- Seleccione la casilla de control **Perform a quick format** (Dar formato rápido).
- 7. Haga clic en **Next** (Siguiente) para dar formato a la partición con la configuración seleccionada.
- 8. Haga clic en **Finish** (Finalizar) cuando aparezca la página final.
- 9. Repita todos estos pasos para cada partición utilizando la etiqueta de volumen apropiada para cada partición.

Las particiones de disco ahora deben estar asignadas de la siguiente manera:

**Etiqueta de la partición y del volumen: U02, letra de unidad: E:/, tamaño mínimo: 50 GB**

Para el archivo de base de datos.

**Etiqueta de la partición y del volumen: U03, letra de unidad: F:/, tamaño mínimo: 10 GB, tamaño máximo 20 GB**

Para el archive log.

**Etiqueta de la partición y del volumen: MetaDB, letra de unidad: G:/**

Para objetos complejos, el tamaño calculado se basa en el tamaño de los objetos complejos, que generalmente representa varios terabytes.

**Etiqueta de la partición y del volumen: U04, letra de unidad: H:/, tamaño mínimo: 130 GB**

Para las copias de seguridad de base de datos.

**Etiqueta de la partición y del volumen: Quórum, letra de unidad: Q:/, tamaño mínimo: 100 MB**

Para el testigo de quórum.

A continuación, deberá configurar el segundo nodo:

- 1. Inicie sesión en el segundo nodo como administrador local.
- 2. Haga clic en **Start** (Iniciar) e introduzca *diskmgmt.msc* en el área de búsqueda y pulse **Intro** para iniciar la Consola de administración de discos.
- 3. Compruebe que los discos virtuales estén presentes de la misma manera que hizo con el primer nodo.
- 4. Compruebe las letras de las unidades de los discos y cámbielas para que coincidan con las letras de las unidades del primer nodo si es necesario.
- 5. Abra el Explorador de Windows y confirme que las unidades se hayan creado. Actualice las letras de las unidades según las asignaciones de las particiones anteriores si es necesario (en ambos nodos).

A continuación, deberá configurar el sistema operativo.

### <span id="page-26-1"></span><span id="page-26-0"></span>**3.2. Configuración del sistema operativo**

Ahora que se han creado y configurado todos los discos, debe configurar el sistema operativo en ambos servidores de nodos de cluster. Primero, unirá ambos nodos de servidor en un solo dominio común.

#### **3.2.1. Unión de dos nodos de servidor en un dominio común**

Se deben completar los pasos a continuación en *ambos servidores de nodos de cluster*. Utilice el procedimiento a continuación para unir los dos nodos en un dominio común:

- 1. Inicie sesión en el primer nodo como administrador local.
- 2. Haga clic en **Start** (Iniciar), introduzca *sysdm.cpl* en el área de búsqueda y pulse **Intro**. Esto abre el cuadro de diálogo **System Properties** (Propiedades del sistema).
- 3. En la pantalla **System Properties** (Propiedades del sistema), haga clic en el separador **Computer Name** (Nombre del equipo) y haga clic en **Change** (Cambiar).
- 4. En la pantalla **Computer Name/Domain Changes** (Cambios en el dominio o el nombre del equipo), compruebe el **Computer Name** (Nombre del equipo) y corríjalo si es necesario.

#### **Consejo:**

Oracle recomienda usar un nombre de computadora permanente que sea poco probable que se deba cambiar más adelante. Los nombres de las computadoras se pueden cambiar en el futuro si es absolutamente necesario. Sin embargo, no es recomendable y puede afectar negativamente la base de datos y el cluster.

#### **Nota:**

No utilice un nombre de servidor que comience con un guion, número o cualquier comodín.

- 5. En la pantalla **Computer Name/Domain Changes** (Cambios en el dominio o el nombre del equipo), haga clic en la opción **Domain** (Dominio) e introduzca un nombre de dominio válido en el campo **Domain** (Dominio).
- 6. Haga clic en **OK** (Aceptar).
- 7. Cuando se le pida usar un usuario dedicado para confirmación, haga clic en **OK** (Aceptar) y reinicie la computadora.
- 8. Repita todos estos pasos para el segundo nodo.

A continuación, agregará la cuenta de dominio DIVAClusterAdmin al grupo del administrador local.

### <span id="page-27-0"></span>**3.2.2. Agregación de la cuenta de dominio DIVAClusterAdmin al grupo del administrador local**

Se deben completar los pasos a continuación en *ambos servidores de nodos de cluster*. Use el siguiente procedimiento para agregar el DIVAClusterAdmin al grupo del administrador local:

- 1. Inicie sesión en el primer servidor de nodo como administrador local.
- 2. Haga clic en **Start** (Iniciar), introduzca *lusrmgr.msc* en el área de búsqueda y pulse **Intro**. Esto abre la **User Management Console** (Consola de administración de usuarios).
- 3. Haga clic en **Groups** (Grupos) en el árbol de navegación en la izquierda.
- 4. Seleccione el grupo **Local Administrator** (Administrador local) y abra el cuadro de diálogo **Properties** (Propiedades).
- 5. Cerca de la parte inferior del lado izquierdo de la pantalla, haga clic en **Add** (Agregar).
- 6. Agregue el **Cluster Domain** (Dominio de cluster) (por ejemplo: *QALAB*) y la cuenta *DIVAClusterAdmin* al grupo **Local Administrator** (Administrador local) de la siguiente manera: *cluster\_domain/cluster\_domain\_account*.

Por ejemplo: *QALAB/DIVAClusterAdmin*

- 7. Haga clic en **OK** (Aceptar).
- 8. Repita todos estos pasos para el segundo nodo.

Ahora que se ha agregado el administrador de clusters a ambos nodos, debe configurar el cluster de MSCS.

#### <span id="page-28-1"></span><span id="page-28-0"></span>**3.3. Configuración del cluster de Microsoft Cluster Server**

Los siguientes procedimientos para configurar el cluster de MSCS se deben completar en ambos servidores de nodo.

#### **3.3.1. Instalación de la función de agrupación en clusters para servidores con Windows 2012 R2 Standard**

Utilice el siguiente procedimiento para instalar la función de agrupación en clusters en cada nodo:

- 1. Inicie sesión en el servidor del primer nodo como cuenta de dominio dedicada del cluster (*DIVAClusterAdmin*).
- 2. Abra la **Server Manager Console** (Consola de administración de servidores) y, utilizando el menú en la parte superior derecha de la pantalla, navegue hasta **Manage** (Gestionar), y, luego, hasta **Add Roles and Feature Wizard** (Asistente para agregar roles y funciones).
- 3. Cuando se abra el **Add Roles and Features Wizard** (Asistente para agregar roles y funciones), haga clic en **Next** (Siguiente).
- 4. Seleccione la opción **Role-based or feature-based installation** (Instalación basada en roles o funciones).
- 5. Haga clic en **Next** (Siguiente).
- 6. Haga clic en la opción **Select a server from the server pool** (Seleccionar un servidor del grupo de servidores).
- 7. En el área de la lista **Server Pool** (Conjunto de servidores), seleccione el servidor que desea usar y haga clic en **Next** (Siguiente) para conectarse al servidor local.
- 8. No seleccione nada en la pantalla Roles de servidor. Simplemente, haga clic en **Next** (Siguiente).

*Esta pantalla solo sirve para instalar Roles de servidor.*

- 9. En la pantalla **Features** (Características), seleccione la casilla de control **Failover Cluster** (Cluster de failover).
- 10. Haga clic en **Next** (Siguiente). Se abrirá un cuadro de diálogo que le solicitará que agregue las características requeridas para el failover de la agrupación en clusters.
- 11. En este cuadro de diálogo, seleccione la casilla de control **Include management tools (if applicable)** (Incluir herramientas de administración [si es aplicable]) si aún no está seleccionada.
- 12. Haga clic en **Add Features** (Agregar características).
- 13. Regresará a la pantalla **Features** (Características). Haga clic en **Next** (Siguiente).
- 14. En la pantalla de confirmación, compruebe que las opciones seleccionadas en los pasos anteriores estén presentes.
- 15. Anule la selección de la casilla de control **Restart the destination server automatically if required** (Reiniciar automáticamente el servidor de destino en caso necesario) si está seleccionada.
- 16. Haga clic en **Install** (Instalar).
- 17. Cuando la instalación se complete, haga clic en **Close** (Cerrar).
- 18. Repita todos estos pasos para el segundo nodo.

A continuación, activará el servicio de registro remoto en ambos servidores de nodo.

#### <span id="page-29-0"></span>**3.3.2. Activación del Servicio de registro remoto**

Utilice el siguiente procedimiento para activar el servicio de registro remoto en cada nodo:

- 1. Inicie sesión en el servidor del primer nodo como cuenta de dominio dedicada del cluster (*DIVAClusterAdmin*).
- 2. Haga clic en **Start** (Iniciar), introduzca *services.msc* en el área de búsqueda y pulse **Intro**. Esto abre la utilidad **Windows Computer Management** (Administración de equipos de Windows) en el separador **Services** (Servicios).
- 3. Haga doble clic en **Remote Registry Service** (Servicio de Registro remoto) y abra el cuadro de diálogo **Properties** (Propiedades).
- 4. Seleccione **Enable** (Activar) para activar el servicio.
- 5. Seleccione **Automatic** (Automático) para iniciar el servicio automáticamente en el futuro.
- 6. Haga clic en **Start** (Iniciar) para iniciar el servicio ahora.
- 7. Haga clic en **OK** (Aceptar).
- 8. Repita todos estos pasos para el segundo nodo.

<span id="page-29-1"></span>A continuación, registrará los nombres de host con el Administrador de DNS.

#### **3.3.3. Registro de los nombres de host requeridos en el Administrador de DNS**

Usted, o su administrador de DNS, deben agregar las entradas para el **Cluster Hostname** (Nombre de host del cluster) y el **DIVA Group Name** (Nombre de grupo de DIVA) al DNS de la siguiente manera (respectivamente):

- *DIVA-CL-MSCS*
- *DIVA-CL-ORC*

Oracle también recomienda agregar la dirección IP del servidor host de cada cluster. Use el siguiente procedimiento para registrar los nombres de host y las direcciones IP en el Administrador de DNS:

- 1. Esto abre el **Server Manager** (Administrador de servidores).
- 2. Seleccione **Tools** (Herramientas), luego **DNS** del menú en la parte superior derecha de la pantalla.
- 3. Haga clic con el botón derecho en **DNS Zone** (Zona DNS) y seleccione **New Host** (Host nuevo) del menú que aparece.
- 4. Agregue el nombre del host (*DIVA-CL-MSCS*) y su dirección IP en los campos apropiados.
- 5. Seleccione la casilla de control **Create associated pointer (PTR) record** (Crear registro del puntero (PTR) asociado) (si aún no está seleccionada).
- 6. Haga clic en **Add Host** (Agregar host).
- 7. Haga clic con el botón derecho nuevamente en **DNS Zone (Zona DNS)** y seleccione **New Host** (Host nuevo) del menú que aparece.
- 8. Agregue el **DIVA Oracle Group Name** (Nombre de grupo de DIVA Oracle) (*DIVA-CL-ORC*) y la dirección IP en los campos apropiados.
- 9. Seleccione la casilla de control **Create associated pointer (PTR) record** (Crear registro del puntero (PTR) asociado) (si aún no está seleccionada).
- 10. Haga clic en **Add Host** (Agregar host).

*Se deben completar los siguientes pasos en cada servidor de nodo.*

- 1. Inicie sesión en el primer servidor de nodo como administrador local.
- 2. Esto abre el **Network and Sharing Center** (Centro de redes y recursos compartidos) de Windows.
- 3. Haga clic en **Change Adapter Settings** (Cambiar configuración del adaptador) en el menú de la izquierda.
- 4. Localice la tarjeta de interfaz de red (NIC) para la conexión de red *privada* y haga clic con el botón derecho en el ícono.

La red privada es solamente la red de latidos del cluster y no se debe registrar en el DNS.

- 5. Seleccione **Properties** (Propiedades) del menú que aparece.
- 6. Haga doble clic en **Internet Protocol Version 4 (TCP/IPv4)** (Protocolo de Internet versión 4 [TCP/IPv4]) en el área de protocolos.
- 7. En el cuadro de diálogo que se muestra, haga clic en **Advanced** (Avanzado) en el lado inferior derecho de la pantalla.
- 8. Seleccione el separador **DNS** en el cuadro de diálogo **Advanced TCP/IP** (Configuración avanzada de TCP/IP).
- 9. Anule la selección de la casilla de control **Register this connection's addresses in DNS** (Registrar direcciones de conexión en DNS).

El paquete de requisitos previos de DIVArchive desactiva el servicio cliente DNS por defecto. Para cumplir con las mejores prácticas de Microsoft, debe iniciar el servicio y configurarlo para que se inicie automáticamente en el futuro (después de instalar el paquete de requisitos previos de DIVArchive).

- 10. Haga clic en **Start** (Iniciar), introduzca *services.msc* en el área de búsqueda y pulse **Intro**. Esto abre la utilidad **Windows Computer Management** (Administración de equipos de Windows) en el separador **Services** (Servicios).
- 11. Haga doble clic en el servicio **DNS Client** (Cliente DNS) para abrir el cuadro de diálogo **Properties** (Propiedades).
- 12. Seleccione **Enable** (Activar) para activar el servicio.
- 13. Seleccione **Automatic** (Automático) para iniciar el servicio automáticamente en el futuro.
- 14. Haga clic en **Start** (Iniciar) para iniciar el servicio ahora.
- 15. Haga clic en **OK** (Aceptar).
- 16. Repita todos estos pasos para el segundo nodo.

A continuación, creará el cluster de Windows Server 2012 R2.

#### <span id="page-31-0"></span>**3.3.4. Creación del cluster de Windows Server 2012 R2**

Se debe completar el siguiente procedimiento *solo en un nodo del cluster*.

- 1. Inicie sesión en el servidor del primer nodo como cuenta de dominio dedicada del cluster (*DIVAClusterAdmin*).
- 2. Seleccione **Start** (Iniciar), **Administrative Tools** (Herramientas administrativas) y, a continuación, **Failover Cluster Management Console** (Consola de gestión de cluster de failover).
- 3. En el área de gestión (en el centro de la pantalla), haga clic en **Create a Cluster** (Crear un cluster). Esto iniciará el asistente para la creación de clusters.
- 4. Cuando se abra el asistente, haga clic en **Next** (Siguiente).
- 5. Introduzca el nombre de dominio completo (FQDN) del primer servidor de nodos de cluster en el campo **Enter server name** (Introduzca el nombre del servidor) y haga clic en **Add** (Agregar).
- 6. Introduzca el nombre de dominio completo (FQDN) del segundo servidor de nodos de cluster en el campo **Enter server name** (Introduzca el nombre del servidor) y haga clic en **Add** (Agregar).
- 7. Haga clic en **Next** (Siguiente).
- 8. Cuando se muestre el cuadro de diálogo **Validation Warning** (Advertencia de validación), mantenga el valor por defecto (*Yes* [Sí]) seleccionado para ejecutar pruebas de validación y haga clic en **Next** (Siguiente).
- 9. Cuando se muestre la primera ventana del Asistente para validar una configuración, haga clic en **Next** (Siguiente).

**Nota:**

Debe ser un administrador local en todos los servidores que valide.

10. En la pantalla **Testing Options** (Opciones de pruebas), seleccione la opción **Run all tests (recommended)** (Ejecutar todas las pruebas [recomendado]). Esta es la selección por defecto.

- 11. Haga clic en **Next** (Siguiente).
- 12. En la pantalla de **Confirmation** (Confirmación), haga clic en **Next** (Siguiente).
- 13. Supervise las pruebas de validación y espere a que se completen. Se mostrará la pantalla **Summary** (Resumen) cuando se terminen las pruebas.
- 14. Si en el resumen se mencionan advertencias o excepciones, haga clic en **View Report** (Ver informe) para ver los detalles.
- 15. Resuelva los problemas y vuelva a ejecutar el Asistente para validar una configuración si se realizaron cambios de configuración.

#### **Nota:**

Desactive los NIC sin utilizar para evitar advertencias menores. Algunos NIC pueden tener direcciones IP en la misma subred. Si no están operativos, puede no ser un problema.

- 16. Siga ejecutando el **Validate Configuration Wizard** (Asistente para validar una configuración) y resolviendo los errores hasta que todas las pruebas se completen correctamente.
- 17. Cuando todas las pruebas se completen correctamente, seleccione la casilla de control **Create the cluster now using the validated nodes** (Crear el cluster ahora con los nodos validados) y, a continuación, haga clic en **Finish** (Finalizar) para crear el cluster.

Cuando se cierre el **Validate Configuration Wizard** (Asistente para validar una configuración), volverá al **Create Cluster Wizard** (Asistente para crear cluster) para continuar con la configuración.

- 18. Haga clic en **Next** (Siguiente) para avanzar hasta la pantalla **Access Point for Administering the Cluster** (Punto de acceso para administrar el cluster).
- 19. Escriba el nombre del cluster (*DIVA-CL-MSCS*) en el campo **Cluster Name** (Nombre del cluster).
- 20. Escriba la dirección IP del cluster en el campo **Address** (Dirección).
- 21. Haga clic en **Next** (Siguiente).
- 22. En la pantalla **Confirmation** (Confirmación), compruebe que toda la información introducida sea correcta.
- 23. Seleccione la casilla de control **Add all eligible storage to the cluster** (Agregar todo el almacenamiento apto al cluster).
- 24. Haga clic en **Next** (Siguiente) para crear el cluster.
- 25. Cuando se complete la creación del cluster, compruebe que todas las configuraciones sean correctas haciendo clic en **View Report** (Ver informe).
- 26. Cuando haya confirmado que la configuración sea correcta, haga clic en **Finish** (Finalizar).

A continuación, deberá configurar el almacenamiento de quórum de cluster.

27. En la **Failover Cluster Management Console** (Consola de gestión de clusters de failover), amplíe el árbol de navegación del lado izquierdo de la pantalla para poder ver el cluster.

- 28. Amplíe la opción de menú **Storage** (Almacenamiento) y seleccione **Disks** (Discos).
- 29. En el centro de la pantalla, debería ver las unidades *E:*, *F:*, *G:* y *H:*.
- 30. Seleccione el elemento principal del cluster en el árbol de navegación del lado izquierdo de la pantalla.
- 31. En el lado derecho de la pantalla (en **Actions** [Acciones]), haga clic en **More Actions** (Más acciones) y, a continuación, en **Configure Cluster Quorum Settings** (Configurar opciones de quórum de cluster). Esto iniciará el **Cluster Quorum Wizard** (Asistente para configurar quórum de cluster).
- 32. Seleccione la opción **Select quorum witness** (Seleccionar testigo de quórum).
- 33. Haga clic en **Next** (Siguiente).
- 34. En la lista de Discos de cluster que se muestra, seleccione la casilla de control del Disco de quórum dedicado de 100 MB. Puede identificar el Disco de quórum por la **Location** (Ubicación) (mostrará el **Available Storage** [Almacenamiento disponible]) o mediante la expansión de la entrada utilizando el signo más y confirmando que es un disco de 100 MB.
- 35. Haga clic en **Next** (Siguiente).
- 36. Compruebe que todas las selecciones sean correctas en la pantalla **Confirmation** (Confirmación) y haga clic en **Next** (Siguiente).
- 37. Cuando se complete la configuración, haga clic en **View Report** (Ver informe) y compruebe que todas las configuraciones sean correctas.
- 38. Cuando haya confirmado que la configuración sea correcta, haga clic en **Finish** (Finalizar).

<span id="page-33-0"></span>A continuación, validará las configuraciones del nodo.

#### **3.3.5. Validación de la configuración de nodos para la agrupación en clusters de MSCS**

Se deben completar los siguientes pasos *solo en un nodo del cluster*.

- 1. Inicie sesión en el servidor del primer nodo como cuenta de dominio dedicada del cluster (*DIVAClusterAdmin*).
- 2. Haga clic en **Start** (Iniciar), **Administrative Tools** (Herramientas administrativas) y, a continuación, **Failover Cluster Management Console** (Consola de gestión de clusters de failover).
- 3. Seleccione el nombre del cluster en el árbol de navegación del lado izquierdo de la pantalla.
- 4. Haga clic en **Validate Cluster** (Validar cluster) en el lado derecho de la pantalla (en **Actions** [Acciones]).

Ejecute **Validate Configuration Wizard** (Asistente para validar una configuración) nuevamente para confirmar que no haya errores en su configuración.

- 5. Cuando se muestre la primera ventana del Asistente para validar una configuración, haga clic en **Next** (Siguiente).
- 6. En la pantalla **Testing Options** (Opciones de pruebas), seleccione la opción **Run all tests (recommended)** (Ejecutar todas las pruebas [recomendado]). Ésta es la selección por defecto.
- 7. Haga clic en **Next** (Siguiente).
- 8. Haga clic en **Next** (Siguiente) en la pantalla **Confirmation** (Confirmación).
- 9. Supervise las pruebas de validación y espere a que se completen. Se mostrará la pantalla **Summary** (Resumen) cuando se terminen las pruebas.
- 10. Si en el resumen se mencionan advertencias o excepciones, haga clic en **View Report** (Ver informe) para ver los detalles.
- 11. Resuelva los errores y vuelva a ejecutar las pruebas hasta que todas las pruebas se completen correctamente.
- 12. Haga clic en **Finish** (Finalizar) para salir del asistente cuando todas las pruebas se completen correctamente.

Ahora que ha instalado y configurado el cluster, probará la configuración.

## <span id="page-34-1"></span><span id="page-34-0"></span>**3.4. Pruebas de configuración**

Ahora que se completó la instalación y la configuración, deberá probar todo para comprobar que funcionen de manera adecuada antes de activar la producción. Primero deberá hacer una prueba de failover manual.

#### **3.4.1. Prueba de failover manual de cluster desde el Gestor de clusters de failover**

Utilice el siguiente procedimiento para la prueba manual de la configuración y el funcionamiento de failover.

- 1. Si el cluster que desea configurar no se muestra en el árbol de navegación en el lado izquierdo del **Failover Cluster Manager** (Gestor de clusters de failover), haga clic derecho en **Failover Cluster Manager** (Gestor de clusters de failover), haga clic en **Manage a Cluster** (Gestionar un cluster) y, a continuación, seleccione o especifique el cluster deseado.
- 2. Amplíe el cluster en el árbol de navegación del lado izquierdo de la pantalla.
- 3. Amplíe **Roles** y haga clic en el nombre del rol cuyo failover desea probar.
- 4. En el lado derecho de la pantalla (en **Actions** [Acciones]), haga clic en **Move** (Mover) y, a continuación, en **Select Node** (Seleccionar nodo).

El estado se muestra en **Results** (Resultados) en el centro de la pantalla como el movimiento del servicio y la aplicación.

5. Puede repetir el paso 4 para mover el servicio o la aplicación a un nodo adicional o devolverlo al nodo original.

<span id="page-35-0"></span>A continuación, realizará una prueba de failover de reinicio en el nodo activo.

#### **3.4.2. Prueba de failover de cluster mediante el reinicio del nodo de cluster activo**

Utilice el siguiente procedimiento para realizar una prueba de failover de reinicio en el nodo activo:

- 1. Conéctese con la interfaz gráfica de usuario de control de DIVArchive utilizando la dirección IP virtual (*DIVA-CL-ORC*) y confirme que DIVArchive funciona normalmente.
- 2. Desconecte el cable de la red pública del nodo de cluster activo.
- 3. Confirme que los servicios se muevan e inicie la operación en el segundo nodo de cluster.
- 4. Conéctese con la interfaz gráfica de usuario de control de DIVArchive utilizando la dirección IP virtual (*DIVA-CL-ORC*) y confirme que DIVArchive funciona normalmente.
- 5. Vuelva a conectar el cable de la red pública al nodo de cluster activo.

A continuación, probará mover un rol configurado a otro nodo de cluster.

#### <span id="page-35-1"></span>**3.4.3. Movimiento de un rol configurado a otro nodo de cluster**

Use el siguiente procedimiento para mover un rol configurado a otro nodo de cluster:

- 1. Abra el **Failover Cluster Manager** (Gestor de clusters de failover) (si aún no está abierto).
- 2. Amplíe el cluster en el árbol de navegación del lado izquierdo de la pantalla.
- 3. Seleccione **Roles**.
- 4. Haga clic con el botón derecho en el rol para hacer failover en el área Roles en el centro de la pantalla.
- 5. Haga clic en **Move** (Mover) y, a continuación, en **Select Node** (Seleccionar nodo) en el menú que aparece.
- 6. En el cuadro de diálogo **Move Cluster Role** (Mover rol de cluster), seleccione el nodo de cluster donde desea mover el rol.
- 7. Haga clic en **OK** (Aceptar).

El rol ahora se moverá al nodo de cluster seleccionado.

8. Compruebe el nodo propietario en el área **Roles** en el centro de la pantalla. Ahora debería ser el nodo seleccionado.

Si las pruebas se completaron correctamente, está listo para poner el sistema en producción.

## <span id="page-36-0"></span>**Capítulo 4. Configuración de DIVArchive y Oracle Fail Safe (realizada por Oracle)**

Configurar DIVArchive y Oracle Fail Safe es responsabilidad del equipo de instalación e impartición de Oracle. El cliente debe haber completado correctamente la instalación y configuración del cluster antes de que llegue el equipo de Oracle a su ubicación. En las siguientes subsecciones, se describen los servicios que el equipo de Oracle realizará cuando lleguen.

### <span id="page-36-2"></span><span id="page-36-1"></span>**4.1. Configuración de DIVArchive**

Los procedimientos en esta sección instalarán y configurarán DIVArchive y Oracle Database. Estos pasos se deben completar en ambos servidores de nodos de cluster.

#### **4.1.1. Instalación de requisitos previos de DIVArchive**

Instale los requisitos previos de DIVArchive en ambos servidores de nodos de cluster utilizando el siguiente procedimiento:

- 1. Inicie sesión en el servidor del primer nodo como cuenta de dominio dedicada del cluster (*DIVAClusterAdmin*).
- 2. Abra la **User Account Control Settings** (Configuración del Control de cuentas de usuario) del **Windows Control Panel** (Panel de control de Windows).
- 3. Establezca las notificaciones en **Never notify** (No notificarme nunca). Esto reducirá la cantidad de mensajes que el administrador deberá aprobar durante la instalación.
- 4. Abra un símbolo del sistema de Windows como administrador (use **Run as Administrator** [Ejecutar como administrador]).

#### **Precaución::**

En el paso 5, confirme que no haya espacios en la ruta del directorio. Si hay espacios en la ruta del directorio, la instalación de Cygwin fallará después de reiniciar la computadora.

5. Si aún no se ha completado, copie el directorio de requisitos previos, incluidos los subdirectorios y los archivos, desde el DVD de instalación de DIVArchive DVD a una ruta de directorio temporal (sin espacios).

El directorio que se usa generalmente es *C:/temp/Prerequisites\_x.x.x* donde x.x.x es el número de versión de DIVArchive.

- 6. Cambie el directorio temporal que contiene los archivos de instalación de los requisitos previos de DIVArchive.
- 7. Escriba el comando *StartSetup.bat* y pulse **Intro**.
- 8. Cuando se solicite el nombre y la contraseña de la cuenta que ejecutará las tareas, escriba el nombre de cuenta DIVAClusterAdmin y la contraseña y pulse **Intro**. El nombre de cuenta debe tener el formato Domain/User (Dominio/Usuario) (por ejemplo, *QALAB/ ClusterAdmin*).
- 9. Confirme que la instalación de requisitos previos se complete correctamente. Si identifica algún error, resuélvalo y repita los pasos anteriores hasta que la instalación se realice correctamente.
- 10. Repita todos los pasos para el segundo nodo.

A continuación, deberá instalar Oracle Database.

#### <span id="page-37-0"></span>**4.1.2. Instalación de Oracle Database**

Hay tareas específicas que deben completarse en uno o ambos servidores de nodos de cluster. Las tareas que deben completarse en cualquiera de los servidores o en ambos se identifican dentro de los pasos del procedimiento. Instale Oracle Database en *ambos servidores de nodos de cluster* utilizando los siguientes procedimientos:

- 1. Inicie sesión en ambos servidores de nodos como cuenta de dominio dedicada del cluster (*DIVAClusterAdmin*).
- 2. Abra un símbolo del sistema de Windows como administrador en ambos servidores de nodos (use **Run as Administrator** Ejecutar como administrador).
- 3. Monte el archivo ISO de Oracle en cada servidor.

**Nota:**

DIVArchive 7.5 en un entorno de Windows solo es compatible con el paquete de base de datos de DIVAOracle *OracleDivaDB\_3-0-0\_12\_1\_0\_2\_0\_SE2\_OEL7\_ Windows\_64-bit.zip*.

4. Escriba *InstallEngine.cmd* en el símbolo del sistema y pulse **Intro**. Esto instalará los archivos binarios de Oracle en *C:/app*.

Se deben completar los siguientes pasos *solo en el Nodo 1 (nodo activo)*.

1. Escriba *InstallDatabase-huge.cmd* en el símbolo del sistema y pulse **Intro**.

**Nota:**

Oracle Fail Safe se usará para configurar los servicios de Oracle en el Nodo 2 más adelante en los procedimientos.

- 2. Navegue hasta *C:/app/oracle/product/11.2.0/dbhome\_1/NETWORK/ADMIN/* y edite el archivo *listener.ora*.
- 3. Sustituya *HOST* con la dirección IP del Grupo de clusters de Oracle. Esta dirección IP se necesita durante la instalación de Oracle Fail Safe. En nuestros ejemplos, se usa *172.20 .128.130* (*DIVA-CL\_ORC*).

Se deben completar los siguientes pasos *solo en el Nodo 2 (nodo en espera o de reconstrucción)*.

- 1. Copie el archivo *C:/app/oracle/product/11.2.0/dbhome\_1/database/ initLIB5.ora* del Nodo 1 al Nodo 2.
- 2. Navegue hasta *C:/app/oracle/product/11.2.0/dbhome\_1/NETWORK/ADMIN/* y edite el archivo *listener.ora*.
- 3. Sustituya *HOST* con la dirección IP del Grupo de clusters de Oracle. Esta dirección IP se necesita durante la instalación de Oracle Fail Safe. En nuestros ejemplos, se usa *172.20 .128.130* (*DIVA-CL\_ORC*).
- 4. Abra la ventana **Computer Properties** (Propiedades de computadora).
- 5. Seleccione **Advanced system settings** (Configuración avanzada del sistema) en el menú ubicado en la parte izquierda de la pantalla.
- 6. Seleccione el separador **Advanced** (Avanzado).
- 7. Haga clic en **Environment Variables** (Variables de entorno) en la parte inferior derecha de la pantalla.
- 8. Haga clic en **New** (Nuevo) en el área **System Variables** (Variables del sistema).
- 9. Repita los pasos 4 a 8 (inclusive) para establecer cada una de las siguientes variables de entorno:

#### **DIVA\_ORACLE\_HOME**

*C:/app/oracle/product/11.2.0/dbhome\_1*

**ORACLE \_BASE** *C:/app/oracle*

#### **PATH**

*%SystemRoot%/system32;%SystemRoot%;%SystemRoot%/System32/Wbem; %SYSTEMROOT%/System32/WindowsPowerShell/v1.0/;C:/app/oracle/ product/11.2.0/client32/bin;C:/app/oracle/product/11.2.0/dbhome \_1/bin;C:/Oracle/Ofs41\_1/FailSafe/Server*

También debe incluir la ruta completa a los archivos binarios y compartidos del software de la Consola de administración de discos del fabricante de sus discos. Por ejemplo (suponiendo que esta es la ruta básica utilizada para la instalación del software del fabricante):

*C:/Program Files/DISK\_MFG/bin*

*C:/Program Files/DISK\_MFG/shared/bin*

Donde *DISK* MFG es el nombre del fabricante de los discos.

Se debe completar el procedimiento que aparece a continuación en *ambos servidores de nodos*.

1. Abra la ventana **Computer Properties** (Propiedades de computadora).

- 2. Seleccione **Advanced system settings** (Configuración avanzada del sistema) en el menú ubicado en la parte izquierda de la pantalla.
- 3. Seleccione el separador **Advanced** (Avanzado).
- 4. Haga clic en **Environment Variables** (Variables de entorno) en la parte inferior derecha de la pantalla.
- 5. Haga clic en **New** (Nuevo) en el área **System Variables** (Variables del sistema).
- 6. En el cuadro de diálogo **New System Variable** (Nueva variable del sistema), escriba *ORACLE\_SID* en el campo **Variable name** (Nombre de variable) y *LIB5* (todo en mayúsculas) en el campo **Variable value** (Valor de la variable).

Se debe completar el siguiente procedimiento *solo en el Nodo 2*.

- 1. Abra la ventana **Computer Properties** (Propiedades de computadora).
- 2. Seleccione **Advanced system settings** (Configuración avanzada del sistema) en el menú ubicado en la parte izquierda de la pantalla.
- 3. Seleccione el separador **Advanced** (Avanzado).
- 4. Haga clic en **Environment Variables** (Variables de entorno) en la parte inferior derecha de la pantalla.
- 5. Haga clic en **New** (Nuevo) en el área **System Variables** (Variables del sistema).
- 6. En el cuadro de diálogo **New System Variable** (Nueva variable del sistema), escriba *ORACLE\_BASE* en el campo **Variable name** (Nombre de variable) y *C:/app/oracle* en el campo **Variable value (Valor de la variable)**.
- 7. Repita los pasos 4 y 5.
- 8. En el cuadro de diálogo **New System Variable** (Nueva variable del sistema), escriba *DIVA\_ORACLE\_HOME* en el campo **Variable name (Nombre de variable)**.
- 9. En el cuadro de diálogo **New System Variable** (Nueva variable del sistema), escriba *C:/ app/oracle/product/11.2.0/dbhome\_1* en el campo **Variable value** (Valor de la variable).
- 10. Repita los pasos 4 y 5.
- 11. En el cuadro de diálogo **New System Variable** (Nueva variable del sistema), escriba *PATH* en el campo **Variable name** (Nombre de variable) y, en el campo **Variable value** (Valor de la variable) escriba la misma ruta que escribió para el Nodo 1 (deben ser iguales).

A continuación, instalará DIVArchive.

#### <span id="page-39-0"></span>**4.1.3. Instalación de DIVArchive**

DIVArchive se debe instalar en *ambos servidores de nodos de cluster*. Utilice el siguiente procedimiento para instalar DIVArchive:

1. Inicie sesión en ambos servidores de nodos como cuenta de dominio dedicada del cluster (*DIVAClusterAdmin*).

- 2. Instale DIVArchive utilizando el programa de instalación. Consulte la *Guía de instalación y configuración de Oracle DIVArchive* y la *Guía de operaciones de Oracle DIVArchive* para obtener detalles adicionales si es necesario.
- 3. Inicie el programa de instalación de DIVArchive.
- 4. Cuando se muestre el cuadro de diálogo **Choose Components** (Elegir componentes), confirme que estén seleccionadas todas las casillas de control de todos los componentes.

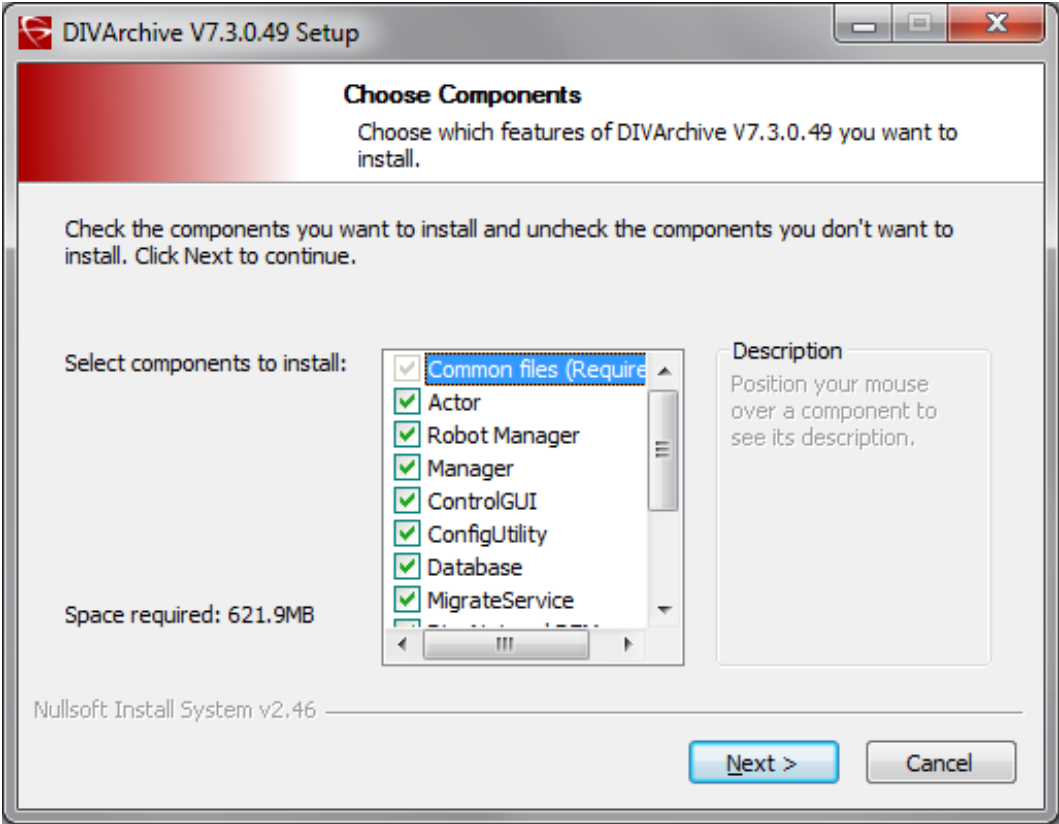

- 5. Haga clic en **Next** (Siguiente).
- 6. Seleccione la ubicación de la instalación. Oracle recomienda la ubicación por defecto (*C:/DIVA*).

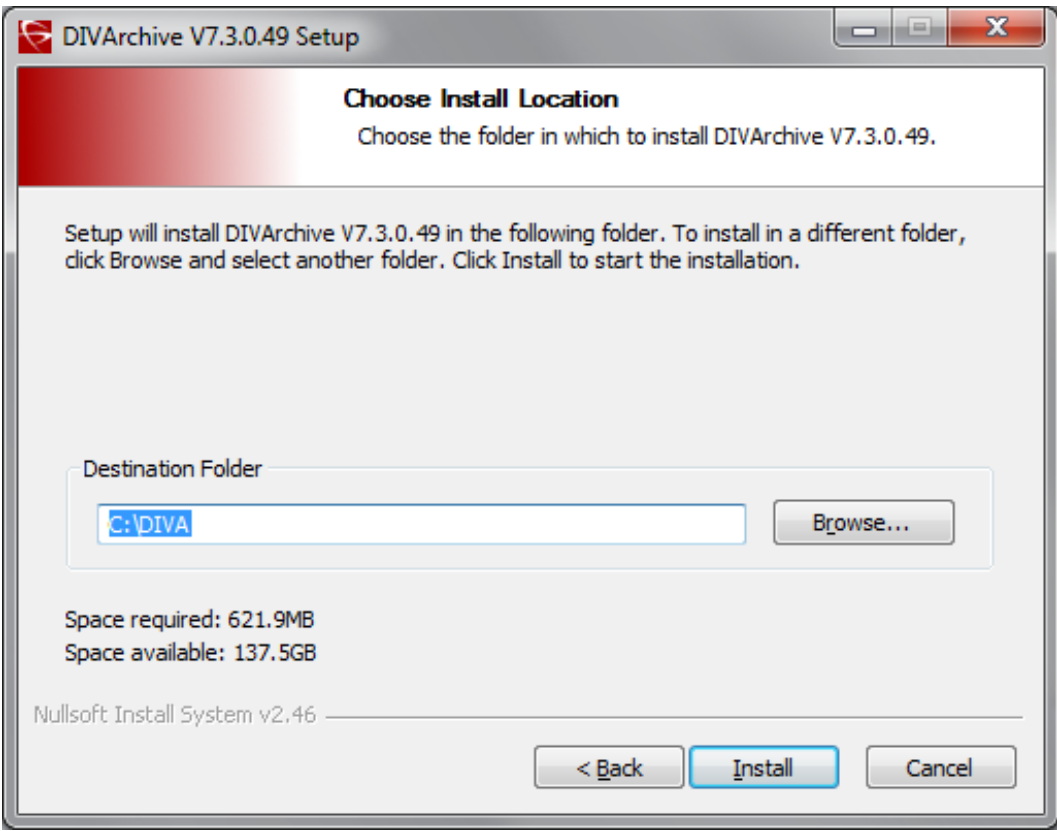

- 7. Haga clic en **Install** (Instalar).
- 8. Cuando la instalación se complete, haga clic en **Close** (Cerrar).

#### **Directrices de DIVArchive**

- El esquema de DIVArchive se debe crear en un disco compartido (*E:* y *F:*) de un solo nodo.
- La copia de seguridad de DIVArchive debe configurarse en un disco compartido (*H:*).
- La licencia de DIVArchive debe configurarse en la dirección IP *172.20.128.130* (*DIVA-CL-ORC*) del cluster y debe aplicarse a un solo nodo.
- En el archivo *manager.conf*, el parámetro *DIVAMANAGER\_DBHOST* definirse en la dirección IP del grupo de clusters de DIVA (*172.20.128.130* - *DIVA-CL-ORC*).
- El servicio Oracle DIVArchive Actor debe usar la cuenta de usuario de dominio (*qalab/ DIVAClusterAdmin*).
- Ahora deben instalarse los servicios de gestión deseados.
- Todos los servicios de DIVArchive deben instalarse con exactamente el mismo nombre y la misma configuración en ambos clusters.
- Instale los servicios de Oracle Secure Backup
- *SPMservice* usa el cliente Oracle.

• El archivo *tnsname.ora* ubicado en el directorio *C:/app/oracle/product/11.1.0/ client32/network/admin* debe actualizarse para que ejecute *SPMservice* en ambos nodos.

Debe cambiarse el parámetro *HOST* con la dirección IP del cluster (*DIVA-CL-ORC*). Por ejemplo, *HOST = 172.20.138.130*.

• Las variables de entorno del Nodo 2 configuradas anteriormente son necesarias. De lo contrario, se producirá un error de instalación de Oracle DIVArchive Storage Plan Manager (SPM). Consulte Apéndice A, *[Opciones y licencias de DIVArchive](#page-62-0)* para obtener información sobre la licencia de SPM.

A continuación, instalará y configurará Oracle Fail Safe.

### <span id="page-42-1"></span><span id="page-42-0"></span>**4.2. Configuración de Oracle Fail Safe**

En esta sección, encontrará los procedimientos para instalar y configurar Oracle Fail Safe. Cuando se complete la instalación, deberá comprobar que se haya instalado apropiadamente.

#### **4.2.1. Instalación de Oracle Fail Safe**

Se deben completar los pasos de esta sección en *ambos servidores de nodos de cluster*.

Antes de poder instalar Fail Safe, se requiere que .NET 3.5 SP1 de Microsoft esté instalado en su computadora. El programa de instalación de Fail Safe lo notificará si no encuentra .NET 3.5 SP1 en la computadora.

Fail Safe también requiere que el objeto del cluster (*DIVA-CL-MSCS*) tenga permisos de control completo de la OU del Cluster antes de que continúe la instalación para que el cluster pueda crear un objeto de grupo de clusters.

Referencias de Oracle Fail Safe 4.1:

**Guía de instalación de Oracle Fail Safe 4.1** [https://docs.oracle.com/cd/E27731\\_01/doc.41/e24700.pdf](https://docs.oracle.com/cd/E27731_01/doc.41/e24700.pdf) **Tutorial de Oracle 4.1 Fail Safe** [https://docs.oracle.com/cd/E27731\\_01/doc.41/e24702.pdf](https://docs.oracle.com/cd/E27731_01/doc.41/e24702.pdf) **Guía de conceptos y del administrador de Oracle Fail Safe 4.1** [https://docs.oracle.com/cd/E27731\\_01/doc.41/e24699.pdf](https://docs.oracle.com/cd/E27731_01/doc.41/e24699.pdf)

- 1. Inicie sesión en ambos servidores de nodos como cuenta de dominio dedicada del cluster (*DIVAClusterAdmin*).
- 2. Instale Microsoft .NET 3.5 SP1 en la computadora si aún no está instalado. Puede instalar .NET desde la **Server Manager Console** (Consola del administrador de servidores).
- 3. Utilice el siguiente procedimiento para otorgar control total al objeto del cluster:
- 1. Abra el complemento **Active Directory Users and Computers** (Usuarios y equipos de Active Directory) en la consola de **Windows Server Management**.
- 2. Haga clic con el botón derecho en el objeto de computadora **DIVAClusterComputers** y seleccione **Properties** (Propiedades) para mostrar el cuadro de diálogo **Properties** (Propiedades).
- 3. Seleccione el separador **Security** (Seguridad) y seleccione **Cluster Object** (Objeto de cluster) (*DIVA-CL-MSCS* en los ejemplos) en el área **Group or user names** (Nombres de grupos o usuarios) en la parte superior de la pantalla.
- 4. Haga clic en el botón **Advanced** (Avanzado) en la parte inferior derecha de la pantalla para abrir la pantalla **Advanced Security Settings** (Configuración de seguridad avanzada).
- 5. En el separador **Permissions** (Permisos), ubique el usuario de dominio y haga clic en la lista una vez para resaltar el usuario de dominio.
- 6. Haga clic en **Edit** (Editar) debajo del área **Permission entries** (Entradas de permiso) para abrir la pantalla **Permission Entry** (Entrada de permiso).
- 7. En la parte superior de la pantalla, compruebe que la opción **Type** (Tipo) esté configurada en *Allow* (Permitir) y la opción **Applies to** (Se aplica a), en *This object and all descendent objects (Este objeto y todos los objetos descendientes)*.
- 8. Seleccione todas las casillas de control en el área **Permissions** (Permisos).
- 9. Haga clic en **OK** (Aceptar) en la parte inferior de la pantalla para aplicar los permisos.
- 4. Extraiga el paquete de instalación de Oracle Fail Safe 4.1.0 en un directorio temporal.

Oracle Fail Safe 4.1.0 tiene un error de visualización conocido en Windows 2012. Utilice el siguiente ejemplo y el sitio web que se muestra a continuación para resolver el error. MMC aún no es 100% estable al cerrar el programa.

Puede encontrar una referencia a este error aquí: [http://www.oracle.com/](http://www.oracle.com/technetwork/database/windows/sw-comp-41-1946549.html) [technetwork/database/windows/sw-comp-41-1946549.html](http://www.oracle.com/technetwork/database/windows/sw-comp-41-1946549.html)

- 1. Cree un archivo de texto sin formato con el nombre *mmc.exe.config* en la carpeta *C:/Windows/SysWOW64*.
- 2. Edite el archivo con un editor de texto sin formato (por ejemplo, Notepad) y escriba el siguiente texto:

```
<?xml version="1.0" encoding="utf-8" ?>
<configuration>
 <appSettings>
    <add key="UseSetWindowPosForTopmostWindows" value="True" />
  </appSettings>
</configuration>
```
3. Guarde y cierre el archivo.

- 5. Ejecute el archivo *temp\_folder/install/setup.exe* para iniciar la instalación.
- 6. En la primera pantalla, haga clic en **Next** (Siguiente).
- 7. Seleccione la instalación **Typical (178MB)** (Típica [178 MB]).
- 8. Haga clic en **Next** (Siguiente).
- 9. Deje la **Path** (Ruta) que se rellena por defecto y haga clic en **Next** (Siguiente).

**Nota:**

La ruta de instalación debe ser la misma en ambos servidores.

- 10. Introduzca el nombre de usuario del dominio (*qalab/DIVAClusterAdmin*) en el campo **Username** (Nombre de usuario).
- 11. Haga clic en **Next** (Siguiente).
- 12. Introduzca la contraseña del usuario del dominio en el campo **Enter Password** (Introducir contraseña) y, a continuación, vuelva a introducirla en el campo **Confirm Password** (Confirmar contraseña).
- 13. Haga clic en **Next** (Siguiente).
- 14. Revise el resumen. Si todo es correcto, haga clic en **Install** (Instalar); de lo contrario, haga clic en **Back** (Volver) y resuelva los problemas.
- 15. Cuando la instalación se complete, haga clic en **Exit** (Salir).
- 16. Reinicie el nodo.
- 17. Repita todos estos pasos para el segundo nodo.

<span id="page-44-0"></span>A continuación, comprobará la instalación de Fail Safe.

#### **4.2.2. Comprobación de la instalación de Oracle Fail Safe**

Se deben completar los pasos de esta sección en *un servidor de nodos de cluster*. Utilice el siguiente procedimiento para comprobar la instalación de Fail Safe:

- 1. Inicie sesión en el servidor de nodos como cuenta de dominio dedicada del cluster (*DIVAClusterAdmin*).
- 2. Inicie **Oracle Fail Safe Manager** (el Administrador de Oracle Fail Safe).
- 3. Conéctese con el cluster nuevo utilizando el alias del cluster (*DIVA-CL-MSCS*) de la siguiente manera:
	- 1. Seleccione el alias del cluster en el árbol de navegación del lado izquierdo de la pantalla.

**Nota:**

Si no se muestra el cluster en el árbol de navegación, debe agregarlo antes de continuar: seleccione **Action** (Acción) y, a continuación, **Add Cluster** (Agregar cluster) desde el menú.

- 2. Seleccione **Connect** (Conectar) del menú **Actions** (Acciones) en la parte derecha de la pantalla. Esto debería conectarlo automáticamente con el cluster.
- 4. Seleccione el alias del cluster en el árbol de navegación del lado izquierdo de la pantalla.
- 5. Haga clic en **Validate** (Validar) en el menú **Actions** (Acciones) en la parte derecha de la pantalla. Comenzará la validación del cluster.
- 6. Debe resolver las advertencias o los errores antes de continuar.
- 7. Cuando se resuelvan los problemas, ejecute nuevamente la validación.
- 8. Repita los pasos 4 a 7 hasta que la validación se complete correctamente.

A continuación, creará un rol y un grupo de clusters dedicado de DIVArchive.

#### <span id="page-45-0"></span>**4.2.3. Creación de un rol y un grupo de clusters dedicado de DIVArchive**

Se deben completar los procedimientos de esta sección en *un servidor de nodos de cluster*. En la versión anterior de Oracle Fail Safe, este proceso se completaba en el Administrador de Fail Safe. Sin embargo, con Fail Safe versión 4.1, esta configuración se realiza en el Gestor de clusters de failover de Windows. Utilice el siguiente procedimiento para crear el rol y el grupo dedicado de DIVArchive:

- 1. Inicie sesión en el servidor de nodos como cuenta de dominio dedicada del cluster (*DIVAClusterAdmin*).
- 2. Haga clic en **Start** (Iniciar), **Administrative Tools** (Herramientas administrativas) y, a continuación, **Failover Cluster Management** (Gestión de cluster de failover).
- 3. Amplíe el cluster en el árbol de navegación en la parte izquierda de la pantalla y, a continuación, haga clic en **Roles**.
- 4. Haga clic en **Configure Role** (Configurar rol) en **Roles** en la parte derecha de la pantalla.
- 5. En la primera pantalla, haga clic en **Next** (Siguiente).
- 6. En la pantalla **Select Role** (Seleccionar rol), seleccione *Generic Service* (Servicio genérico) en la lista ubicada en el centro de la pantalla y, a continuación, haga clic en **Next** (Siguiente).
- 7. En la pantalla **Select Service** (Seleccionar servicio), seleccione *DIVArchive Manager* en la lista ubicada en el centro de la pantalla y, a continuación, haga clic en **Next** (Siguiente).
- 8. En la pantalla **Client Access Point** (Punto de acceso de cliente), escriba el nombre de grupo de clusters de Oracle (*DIVA-CL-ORC*) en el campo **Name** (Nombre).
- 9. Escriba la dirección IP del cluster de Oracle en el campo **Address** (Dirección) y, a continuación, haga clic en **Next** (Siguiente).
- 10. En la pantalla **Select Storage** (Seleccionar almacenamiento), seleccione la casilla de control junto a cada disco de almacenamiento del cluster para seleccionar todos los discos del cluster y, a continuación, haga clic en **Next** (Siguiente).
- 11. En la pantalla **Replicate Registry Settings** (Replicar configuración del Registro), haga clic en **Next** (Siguiente).
- 12. Compruebe las opciones de configuración seleccionadas en la pantalla de confirmación y, a continuación, haga clic en **Next** (Siguiente).
- 13. Cuando el proceso de configuración se haya terminado, haga clic en **Finish** (Finalizar).

Una vez que se haya creado el rol y el grupo de clusters, es posible que necesite agregar otros servicios de DIVArchive (por ejemplo, la copia de seguridad de DIVArchive) y otros discos que deben ser parte del cluster. Utilice el siguiente procedimiento para agregar recursos adicionales al cluster. A los efectos de este ejemplo, se agregará el servicio de copias de seguridad de DIVArchive.

- 1. En el **Failover Cluster Manager** (Gestor de clusters de failover) amplíe el cluster (*DIVA-CL-ORC*) y haga clic en **Roles** en el árbol de navegación en la parte izquierda de la pantalla.
- 2. Estará visible el nombre de cluster (*DIVA-CL-ORC*) en la parte derecha de la pantalla con un menú debajo.
- 3. Debajo del nombre del cluster, haga clic en **Add Resource** (Agregar recurso) y, a continuación, **Generic Service** (Servicio genérico).

**Nota:**

Si está agregando más almacenamiento, hará clic en **Add Storage** (Agregar almacenamiento) en lugar de **Add Resource** (Agregar recurso).

- 4. Seleccione el servicio *DIVArchive Backup* (Copia de seguridad de DIVArchive) (o el dispositivo de almacenamiento) de la lista en el cuadro de diálogo y, a continuación, haga clic en **Next** (Siguiente).
- 5. Compruebe que las opciones seleccionadas sean correctas en la pantalla **Confirmation** (Confirmación) y, a continuación, haga clic en **Next** (Siguiente).
- 6. Haga clic en **Finish** (Finalizar) cuando la configuración esté completa.

<span id="page-46-0"></span>A continuación, configurará Oracle Fail Safe.

#### **4.2.4. Configuración de los parámetros de Oracle Fail Safe**

Se debe completar el procedimiento de esta sección en *un servidor de nodos de cluster*. Oracle Fail Safe configurará automáticamente algunos parámetros y usted deberá configurar manualmente otros. Utilice el procedimiento que aparece a continuación para configurar manualmente los parámetros necesarios:

- 1. Abra **Oracle Fail Safe Manager** (Gestor de Oracle Fail Safe). Se mostrarán los recursos, incluida la base de datos LIB5.
- 2. Amplíe el objeto del cluster (*DIVA-CL-MSCS*) en el árbol de navegación en la parte izquierda de la pantalla.
- 3. Haga clic en la opción de menú **Oracle Resources** (Recursos de Oracle).
- 4. En la parte derecha de la pantalla, haga clic en **Group Actions** (Acciones del grupo), a continuación, **Add Resources** (Agregar recursos) para abrir el asistente **Add Resource To Group** (Agregar recurso a grupo).
- 5. En la pantalla **Group** (Grupo), seleccione el grupo donde se agregará el recurso de la lista y, a continuación, haga clic en **Next** (Siguiente).
- 6. En la pantalla **Nodes** (Nodos), seleccione los nodos de la lista y, a continuación, haga clic en **Next** (Siguiente).
- 7. En la pantalla **Virtual Host** (Host virtual), seleccione el host de la lista y, a continuación, haga clic en **Next** (Siguiente).
- 8. En la pantalla Parameters (Parámetros), indique el archivo *initLIB5.ora* para la configuración automática de los parámetros del sistema de Oracle (*C:/app/oracle/ product/11.2.0/dbhome\_1/database/initLIB5.ora*).
- 9. Haga clic en **Next** (Siguiente).
- 10. Continúe con las pantallas restantes del asistente utilizando los parámetros por defecto hasta finalizar.

Cuando finalice con el asistente, su configuración en el Gestor de Oracle Fail Safe debería mostrar todos los recursos agregados y configurados. El resto de la configuración del cluster se completa en el **Failover Cluster Manager** (Gestor de clusters de failover). El Gestor de Oracle Fail Safe y el Gestor de clusters de failover deben mostrar los mismos recursos.

Realice el siguiente procedimiento en el Gestor de clusters de failover:

- 1. En el centro del **Failover Cluster Manager** (Gestor de clusters de failover), ubique la entrada de **DIVArchive Manager** y haga clic en ella una vez para resaltar la entrada.
- 2. En la parte derecha de la pantalla, haga clic en **Properties** (Propiedades) para abrir el cuadro de diálogo **Properties** (Propiedades) de Oracle DIVArchive Manager.
- 3. Haga clic en el separador **Dependencies** (Dependencias).
- 4. En la última entrada de la lista, se muestra la opción *Click here to add a dependency* (Haga clic aquí para agregar una dependencia). Seleccione el campo y haga clic en **Insert** (Insertar).
- 5. En la lista, seleccione *AND*.
- 6. Agregue los siguientes recursos a las dependencias:
	- Dirección IP (*172.20.128.130* en los ejemplos)
	- *DIVA-CL-ORC*
	- LIB5
	- Servicio de listener de TNS de Oracle Database
	- Todos los discos de almacenamiento del cluster
- 7. Haga clic en **OK** (Aceptar).
- 8. Repita los pasos 14 a 20 para agregar las siguientes dependencias al servicio *LIB5*:
	- Dirección IP (*172.20.128.130* en nuestros ejemplos)
	- Todos los discos de almacenamiento del cluster
- 9. Repita los pasos 14 a 20 para agregar *DIVA-CL-ORC* a las dependencias del servicio *OracleIORaDB11g Listener*.

## <span id="page-48-0"></span>**4.2.5. Ejemplos de configuración de cluster**

En esta sección, solo se incluyen ejemplos de instantáneas en las que se muestra la configuración de cluster correcta sin instrucciones.

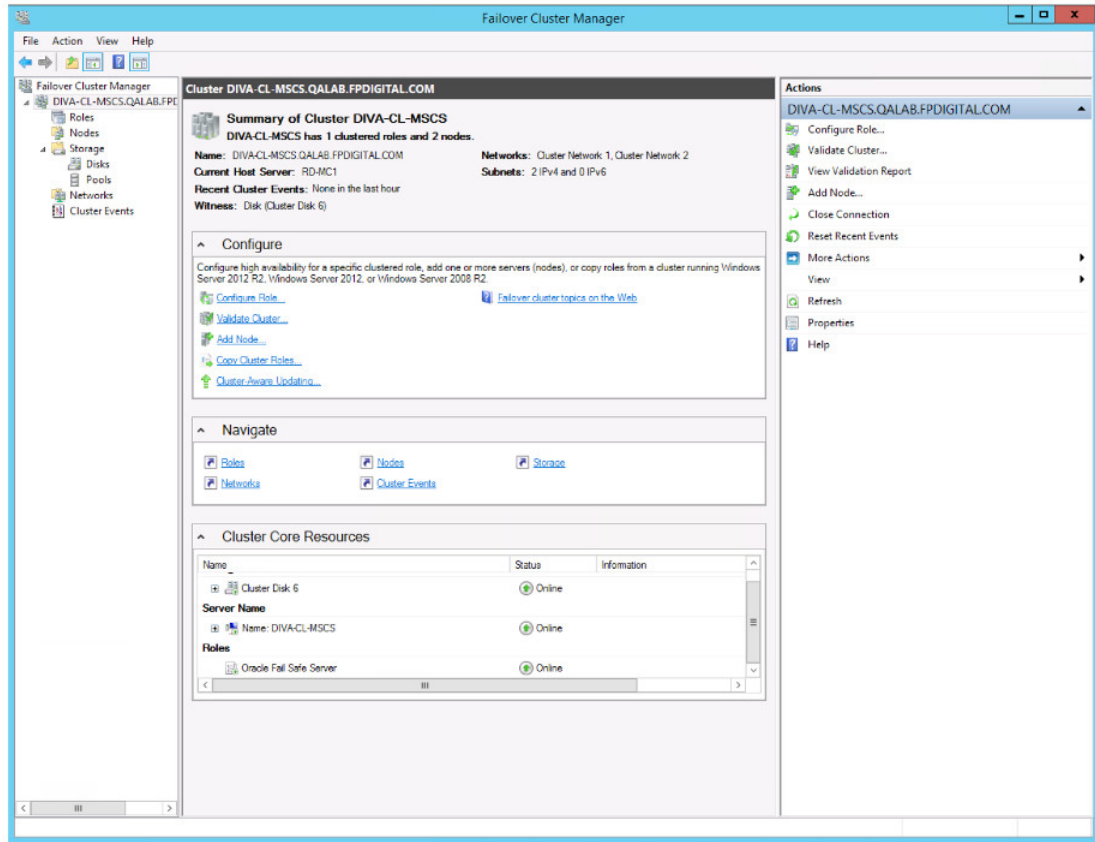

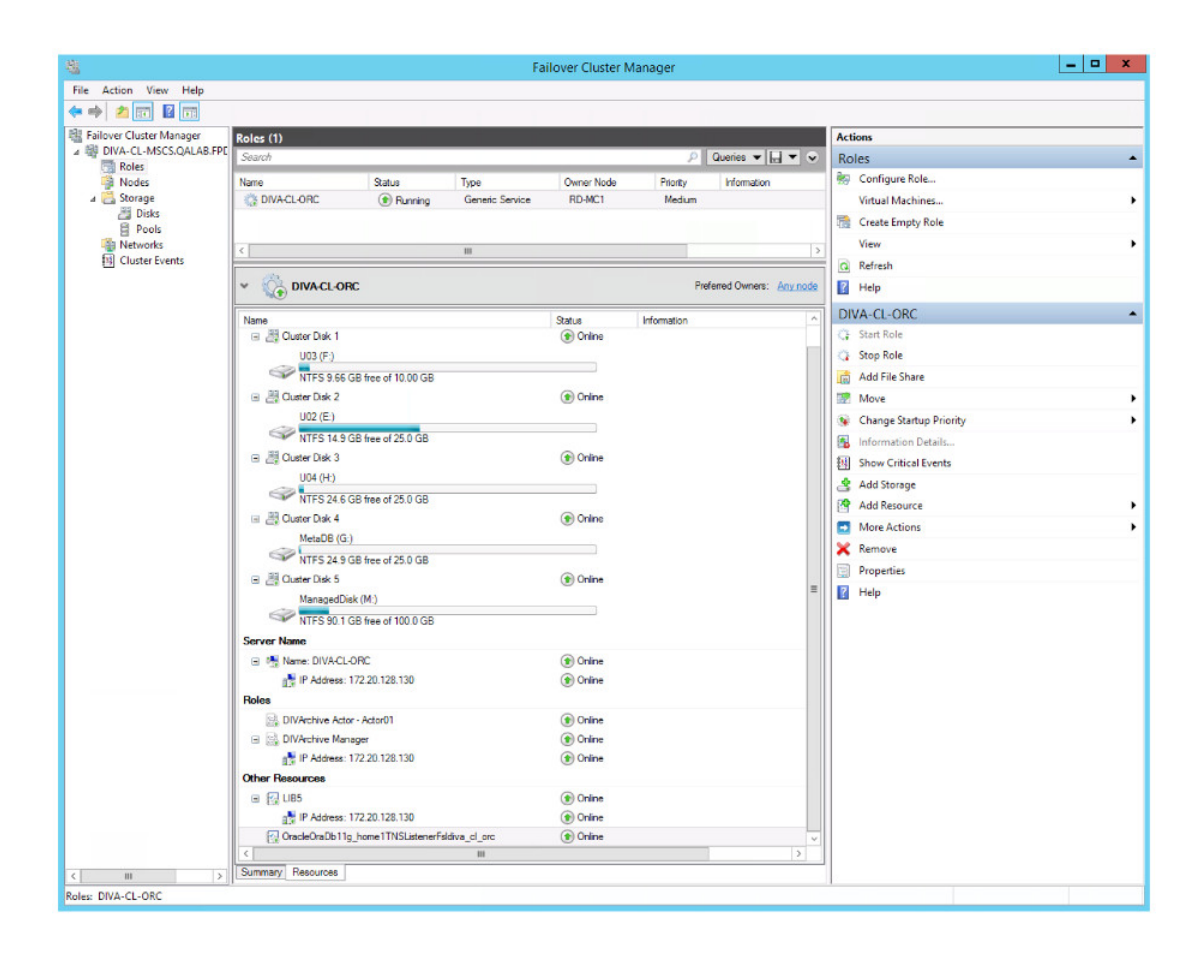

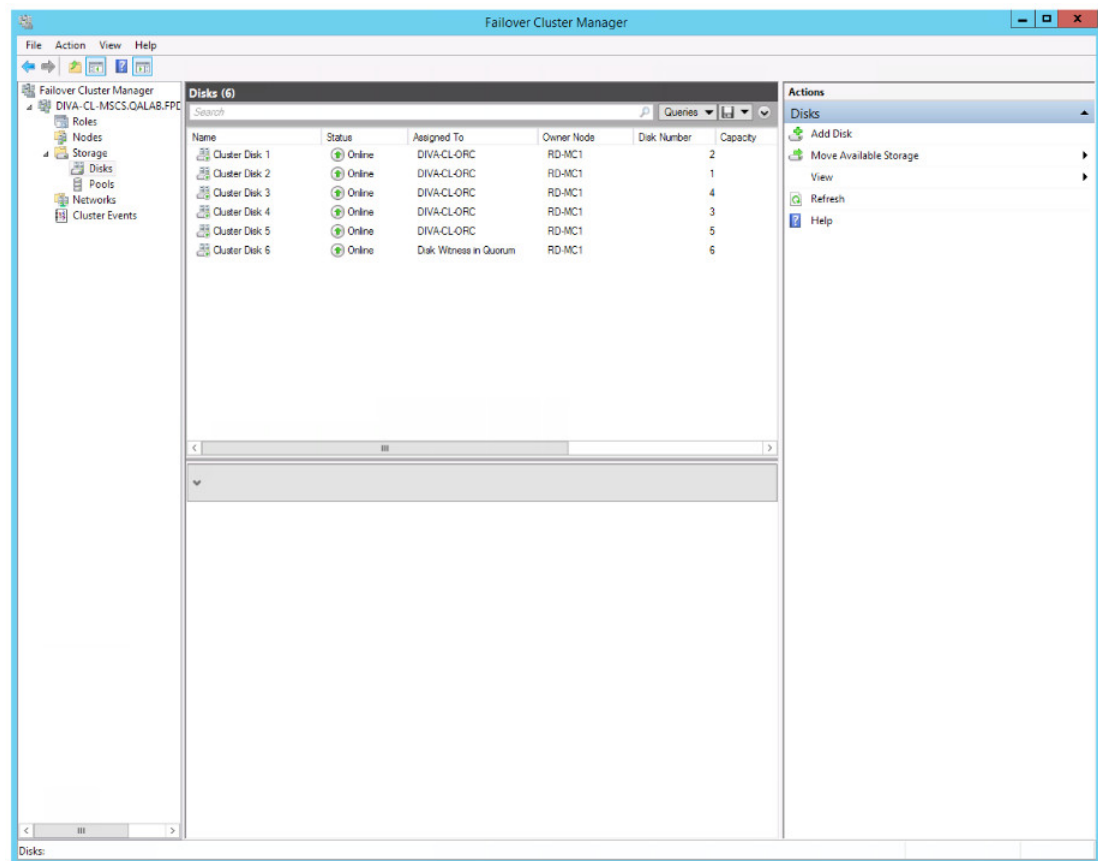

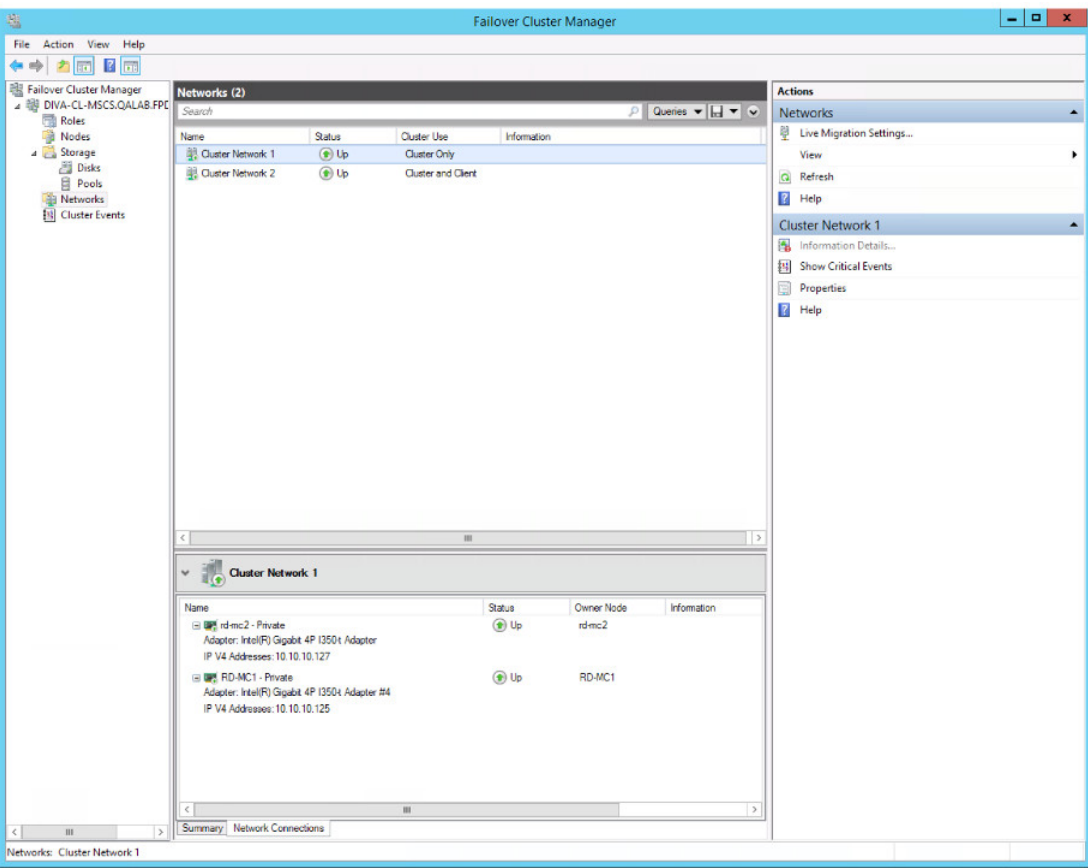

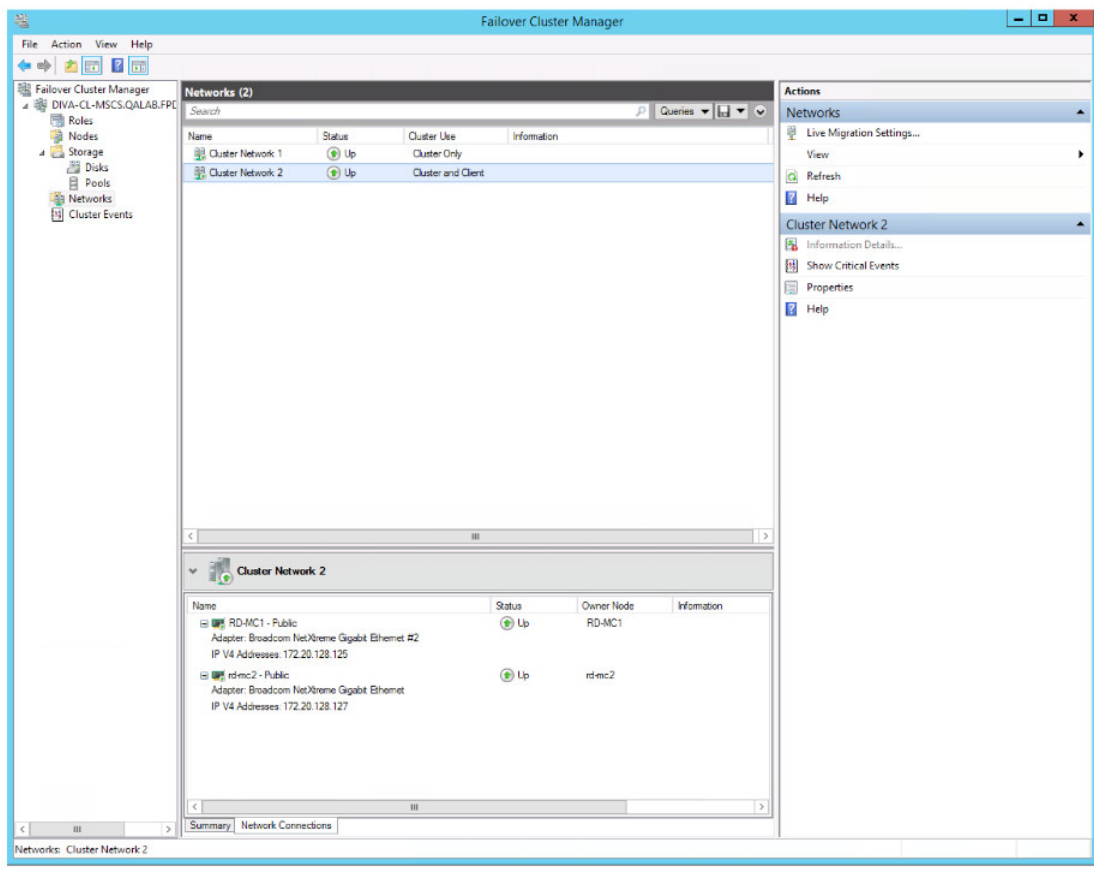

## **Capítulo 5. Mantenimiento**

<span id="page-54-0"></span>En este capítulo, se describe el mantenimiento de rutina y los procedimientos necesarios durante el funcionamiento normal. Si tiene un problema que no se analiza aquí, consulte los [Documentos relacionados](#page-6-3) correspondientes que aparecen al principio del manual o póngase en contacto con el soporte de Oracle.

#### <span id="page-54-1"></span>**5.1. Cómo desconectar un servicio manualmente**

Cuando un servicio tiene problemas, el cluster de Microsoft detecta que está fuera de línea y reinicia el servicio en el nodo activo. Puede desconectar el servicio para mantenimiento y para evitar que se reinicie, utilizando los siguientes procedimientos:

- 1. Abra el **Failover Cluster Manager** (Gestor de clusters de failover).
- 2. Amplíe el objeto del cluster (*DIVA-CL-ORC*) en el árbol de navegación en la parte izquierda de la pantalla.
- 3. Seleccione **Roles** en el árbol expandido en la parte izquierda de la pantalla.
- 4. Seleccione el servicio con problemas en el área **Roles** en la parte central de la pantalla.
- 5. Haga clic con el botón derecho en el servicio seleccionado y, a continuación, haga clic en **Take Offline** (Desconectar) en el menú.
- 6. El estado del servicio seleccionado ahora debe mostrar Offline (Fuera de línea) en el área **Roles** en el centro de la pantalla.

#### <span id="page-54-2"></span>**5.2. Agregación de una red para acceso de cliente**

Puede configurar accesos de cliente adicionales utilizando el **Failover Cluster Manager** (Gestor de clusters de failover). Esto es útil cuando se configura otra subred para automatización. Cada nodo debe tener una dirección IP estática en la misma subred que se muestra en los [Requisitos de la red.](#page-16-0) Use el siguiente procedimiento para configurar clientes adicionales:

- 1. Configure la interfaz nueva y la subred en cada nodo.
- 2. Haga clic en **Start** (Iniciar), **Administrative Tools** (Herramientas administrativas) y, a continuación, **Failover Cluster Management Console** (Consola de gestión de clusters de failover).
- 3. Amplíe el objeto del cluster (*DIVA-CL-ORC*) en el árbol de navegación en la parte izquierda de la pantalla.
- 4. Seleccione **Networks** (Redes) en el árbol expandido en la parte izquierda de la pantalla.
- 5. De la lista de **Networks** (Redes) en el centro de la pantalla, seleccione la nueva red que usará para la automatización.
- 6. Haga clic en **Properties** (Propiedades) en la red que se muestra en la parte derecha de la pantalla.
- 7. Escriba un nombre nuevo en el campo **Name** (Nombre) para la red utilizada para la automatización.

Utilizar el nombre Automatización puede facilitar la identificación de la red.

- 8. Seleccione la casilla de control **Allow clients to connect through this network** (Permitir que los clientes se conecten a través de esta red).
- 9. Haga clic **Apply** (Aplicar) y, a continuación, haga clic en **OK** (Aceptar).
- 10. Haga clic con el botón derecho en **Roles** en el árbol de navegación en la parte izquierda de la pantalla.
- 11. Haga clic en **Add Resource** (Agregar recurso) en el menú que aparece y, a continuación, haga clic en **Client Access Point** (Punto de acceso de cliente) para abrir el **Client Access Point Wizard** (Asistente para punto de acceso de cliente).
- 12. En la pantalla **Client Access Point** (Punto de acceso de cliente), escriba el nombre de punto de acceso (por ejemplo *DIVA-CL-AUTO*) en el campo **Name** (Nombre).
- 13. Seleccione la red apropiada y la dirección IP asociada en la lista **Networks** (Redes).

Debe agregar el FQDN al DNS. Consulte los procedimientos en [Registro de los nombres](#page-29-1) [de host requeridos en el Administrador de DNS](#page-29-1) y [Creación del cluster de Windows](#page-31-0) [Server 2012 R2](#page-31-0) si es necesario.

- 14. Haga clic en **Next** (Siguiente).
- 15. Compruebe la configuración seleccionada en la pantalla **Confirmation** (Confirmación) y, a continuación, haga clic en **Next** (Siguiente).
- 16. Cuando finalice la configuración, compruebe que todas las configuraciones sean las correctas haciendo clic en **View Report** (Ver informe).
- 17. Haga clic en **Finish** (Finalizar) después de confirmar que la configuración es correcta.

## <span id="page-55-0"></span>**5.3. Reconstrucción del cluster después de un fallo de hardware del nodo**

Utilice este procedimiento cuando falle un nodo. El procedimiento requiere tiempo de inactividad durante la configuración de Fail Safe. Para reconstruir el cluster, complete los pasos que aparecen en las siguientes secciones:

- 1. [Expulsión de un nodo con un error](#page-56-0)
- 2. [Preparación de un hardware nuevo](#page-56-1)
- 3. [Unión de un nuevo servidor de nodo a un cluster](#page-57-0)
- 4. [Instalación de DIVArchive](#page-57-1)
- <span id="page-56-0"></span>5. [Instalación y configuración de Oracle Fail Safe](#page-57-2)

#### **5.3.1. Expulsión de un nodo con un error**

No realice este procedimiento como método principal de resolución de problemas. La expulsión solo debe usarse cuando:

- Se sustituye un nodo con un hardware diferente.
- Se reinstala el sistema operativo.
- Se elimina de forma permanente un nodo de un cluster.
- Se cambia el nombre de un nodo en un cluster.

Utilice el siguiente procedimiento para expulsar un nodo:

- 1. Inicie sesión en el nodo activo como cuenta de dominio dedicada del cluster (*DIVAClusterAdmin*).
- 2. Haga clic en **Start** (Iniciar), **Administrative Tools** (Herramientas administrativas) y, a continuación, **Failover Cluster Management Console** (Consola de gestión de clusters de failover).
- 3. Amplíe el objeto del cluster (*DIVA-CL-ORC*) en el árbol de navegación en la parte izquierda de la pantalla.
- 4. Haga clic con el botón derecho en la lista **Nodes** (Nodos) en el centro de la pantalla.
- 5. Haga clic en **More Actions** (Más acciones) en el menú que aparece y, a continuación, haga clic en **Evict** (Expulsar).
- 6. Aparecerá un cuadro de diálogo de confirmación en donde se le preguntará si está seguro de que desea expulsar el nodo del cluster. Haga clic en **Yes** (Sí) para expulsar el nodo (o **No** para dejar el nodo en el cluster).

#### <span id="page-56-1"></span>**5.3.2. Preparación de un hardware nuevo**

Cuando haya un hardware nuevo listo, instale Windows Server 2012 R2 Standard y todos los parches para que quede igual que el nodo activo.

**Nota:**

Ambos nodos deben estar en el mismo nivel de parches.

Consulte los siguientes procedimientos:

- 1. [Configuración del sistema operativo](#page-26-0)
- 2. [Instalación de la función de agrupación en clusters para servidores con Windows 2012](#page-28-1) [R2 Standard](#page-28-1)

#### 3. [Activación del Servicio de registro remoto](#page-29-0)

#### <span id="page-57-0"></span>**5.3.3. Unión de un nuevo servidor de nodo a un cluster**

Utilice el siguiente procedimiento para agregar un nuevo servidor al cluster:

- 1. Siga el procedimiento en [Validación de la configuración de nodos para la agrupación en](#page-33-0) [clusters de MSCS](#page-33-0).
- 2. Antes de conectar el disco externo, asegúrese de que no haya particiones locales utilizando las unidades *E:*, *F:* o *H:*.

Use el **Windows Server Manager** (Administrador de servidor de Windows) para ver los discos y las letras de unidades asignadas.

- 3. Siga el procedimiento en [Sustitución de un adaptador de bus de host \(HBA\).](#page-58-0)
- 4. Agregue el nodo al cluster de la siguiente manera:
	- 1. Inicie sesión en el nodo activo como cuenta de dominio dedicada del cluster (*DIVAClusterAdmin*).
	- 2. Haga clic en **Start** (Iniciar), **Administrative Tools** (Herramientas administrativas) y, a continuación, **Failover Cluster Management Console** (Consola de gestión de clusters de failover).
	- 3. Amplíe el objeto del cluster (*DIVA-CL-ORC*) en el árbol de navegación en la parte izquierda de la pantalla.
	- 4. Haga clic con el botón derecho en **Nodes** (Nodos) en el árbol expandido en la parte izquierda de la pantalla.
	- 5. Haga clic en **Add Node** (Agregar nodo) en el menú que aparece para abrir el **Add Node Wizard** (Asistente para agregar nodo).
	- 6. Haga clic en **Next** (Siguiente) en la primera pantalla del asistente.
	- 7. Continúe con el asistente para agregar el nodo nuevo al cluster.

#### <span id="page-57-1"></span>**5.3.4. Instalación de DIVArchive**

Consulte [Configuración de DIVArchive](#page-36-1) para completar la instalación y configuración de DIVArchive. Como el esquema de la base de datos de DIVArchive ya está como corresponde, no vuelva a instalar el esquema en el nodo activo.

#### <span id="page-57-2"></span>**5.3.5. Instalación y configuración de Oracle Fail Safe**

Utilice el siguiente procedimiento para instalar y configurar Oracle Fail Safe:

- 1. Para instalar Oracle Fail Safe, consulte [Instalación de Oracle Fail Safe](#page-42-1)
- 2. Complete la configuración de Oracle Fail Safe de la siguiente manera:
	- 1. Confirme que se haya creado el servicio de Fail Safe durante la instalación.
	- 2. Confirme que se haya creado el servicio de LIB5 durante la instalación.

#### **Nota:**

El archivo *initLIB5.ora* debe replicarse en ambos nodos.

- 3. Confirme que se haya creado el servicio de listener TNS de Oracle durante la instalación.
- 4. Reinicie el nodo nuevo y ejecute las pruebas que se describen en [Pruebas de](#page-34-0) [configuración](#page-34-0).

### <span id="page-58-0"></span>**5.4. Sustitución de un adaptador de bus de host (HBA)**

El HBA SAS interactúa con discos externos dedicados para las particiones de base de datos y quórum. Utilice el siguiente procedimiento si falla un HBA SAS o si falla un nodo y debe reconstruirlo utilizando hardware nuevo.

- 1. Sustituya el HBA SAS con fallos en el servidor siguiendo las recomendaciones e instrucciones de configuración e instalación del fabricante.
- 2. Inicie el software **Storage Manager** (Gestor de almacenamiento) en el nodo activo.
- 3. Ubique el área de **Host Mapping** (Asignación de host) de su **Storage Manager** (Gestor de almacenamiento).
- 4. Amplíe **DIVA Host Group** (Grupo de hosts de DIVA) y seleccione el host que contiene el HBA nuevo.
- 5. Haga clic con el botón derecho en el host y haga clic en **Manage Host Port Identifiers** (Gestionar identificadores de puertos de host) (las opciones del menú pueden ser diferentes) en el menú que aparece.
- 6. Seleccione el puerto con fallos en la lista y, a continuación, haga clic en **Replace** (Sustituir).
- 7. En al siguiente pantalla, haga clic en la opción **Replace by creating a new host port identifier** (Sustituir mediante la creación de un nuevo identificador de puerto de host) en **Choose a method for replacing the host port identifier** (Elegir un método de sustitución para el identificador de puerto de host).
- 8. Introduzca el nuevo identificador de puerto de host en el campo **New host port identifier (16 characters required)** (Nuevo identificador de puerto de host [se requieren 16 caracteres]) y, a continuación, haga clic en **Replace** (Sustituir).
- 9. Cuando se complete el proceso de sustitución, debería ver los volúmenes de cluster desde el nodo activo.

## <span id="page-58-1"></span>**5.5. Configuración del Firewall de Windows con Advanced Security**

En las Prácticas recomendadas de Microsoft, se recomienda activar el Firewall de Windows. Sin embargo, no es obligatorio para DIVArchive. Para utilizar el Firewall de Windows, utilice la secuencia de comandos de PowerShell *DIVACloud\_Firewall\_Exceptions\_2012.ps1*

**Nota:**

para activar las excepciones de DIVArchive para que atraviesen el firewall. Utilice el siguiente procedimiento para crear y ejecutar la secuencia de comandos de excepciones del firewall en PowerShell:

- 1. Abra el Bloc de notas para crear un archivo de texto.
- 2. Copie el siguiente contenido de la secuencia de comandos y péguelo en el archivo que acaba de crear.

Es posible que necesite hacer ajustes en los saltos de líneas y otros ajustes debido al formato.

### Oracle DIVACloud Firewall Exception list. This will enable the Windows Firewall for all profiles and exclude common DIVA ports. ### ### WINDOWS 2012 Only BELOW ### Set-NetFirewallProfile -Profile Domain,Public,Private -Enabled True New-NetFirewallRule -DisplayName "DIVACloud SSH" -Description "Oracle DIVACloud (SSH Remote Access)" -Direction Inbound -LocalPort 22 -Protocol TCP -Action Allow New-NetFirewallRule -DisplayName "DIVACloud DIVADirector HTTP" -Description "Oracle DIVACloud (DIVADirector HTTP)" -Direction Inbound -LocalPort 80 -Protocol TCP -Action Allow New-NetFirewallRule -DisplayName "DIVACloud Remote Administration" -Description "Oracle DIVACloud (Remote Administration)" -Direction Inbound -LocalPort 135 -Protocol TCP -Action Allow New-NetFirewallRule -DisplayName "DIVACloud DIVADirector HTTPS" -Description "Oracle DIVACloud (DIVADirector HTTPS)" -Direction Inbound -LocalPort 443 -Protocol TCP -Action Allow New-NetFirewallRule -DisplayName "DIVACloud CIFS" -Description "Oracle DIVACloud (Req. Collection Script)" -Direction Inbound -LocalPort 445 -Protocol TCP -Action Allow New-NetFirewallRule -DisplayName "DIVACloud RSYNC" -Description "Oracle DIVACloud (RSYNC)" -Direction Inbound -LocalPort 873 -Protocol TCP -Action Allow New-NetFirewallRule -DisplayName "DIVACloud Oracle TNS Listener" -Description "Oracle DIVACloud (Oracle Database - Transparent Network Substrate)" -Direction Inbound -LocalPort 1521 -Protocol TCP -Action Allow New-NetFirewallRule -DisplayName "DIVACloud VACP" -Description "Oracle DIVACloud (Automation (Harris) Control)" -Direction Inbound -LocalPort 5010 -Protocol TCP -Action Allow New-NetFirewallRule -DisplayName "DIVACloud DataExpedition" -Description "Oracle DIVACloud (ExpeDat - Accelerated File Transfer)" -Direction Inbound -LocalPort 8080 -Protocol UDP -Action Allow New-NetFirewallRule -DisplayName "DIVACloud DIVArchive Robot Manager" -Description "Oracle DIVACloud (DIVArchive Robot Manager)" -Direction Inbound -LocalPort 8500 -Protocol TCP -Action Allow

New-NetFirewallRule -DisplayName "DIVACloud DIVArchive Manager" -Description "Oracle DIVACloud (DIVA API Listener / Systems Monitoring)" -Direction Inbound -LocalPort 9000 -Protocol TCP -Action Allow New-NetFirewallRule -DisplayName "DIVACloud DIVArchive Webservices" -Description "Oracle DIVACloud (DIVA Systems Monitoring)" -Direction Inbound -LocalPort 9443,9763 -Protocol TCP -Action Allow New-NetFirewallRule -DisplayName "DIVACloud DIVArchive AccessGateway" -Description "Oracle DIVACloud (DIVA Communications)" -Direction Inbound -LocalPort 9500 -Protocol TCP -Action Allow New-NetFirewallRule -DisplayName "DIVACloud DIVArchive Actor" -Description "Oracle DIVACloud (DIVActor)" -Direction Inbound -LocalPort 9900 -Protocol TCP -Action Allow New-NetFirewallRule -DisplayName "DIVACloud SNMP" -Description "Oracle DIVACloud (Systems Monitoring)" -Direction Inbound -LocalPort 161 -Protocol UDP -Action Allow New-NetFirewallRule -DisplayName "DIVACloud RDP" -Description "Oracle DIVACloud (Remote Desktop Protocol)" -Direction Inbound -LocalPort 3389 -Protocol TCP -Action Allow New-NetFirewallRule -DisplayName "DIVACloud NRPE" -Description "Oracle DIVACloud (Icinga Systems Monitoring - Nagios NRPE)" -Direction Inbound -LocalPort 5666 -Protocol TCP -Action Allow New-NetFirewallRule -DisplayName "DIVACloud NSClient++" -Description "Oracle DIVACloud (NSClient++ Monitoring w/Icinga)" -Direction Inbound -LocalPort 12489 -Protocol TCP -Action Allow New-NetFirewallRule -DisplayName "DIVACloud ICMP" -Description "Oracle DIVACloud (Packet Internet Groper ICMPv4)" -Protocol ICMPv4 -IcmpType 8 -Enabled True -Profile Any -Action Allow ### OPTIONAL LOGRHYTHM ONLY### New-NetFirewallRule -DisplayName "DIVACloud LogRhythm TCP" -Description "Oracle DIVACloud (LogRhythm Log Collection TCP)" -Direction Inbound -LocalPort 135, 137, 138, 139, 445, 49153 -Protocol TCP -Action Allow ### OPTIONAL LOGRHYTHM ONLY### New-NetFirewallRule -DisplayName "DIVACloud LogRhythm UDP" -Description "Oracle DIVACloud (LogRhythm Log Collection UDP)" -Direction Inbound -LocalPort 514 -Protocol UDP -Action Allow ### OPTIONAL NEVERFAIL ONLY### New-NetFirewallRule -Program "C:/Program Files/Neverfail/R2/bin/nfgui.exe" -Action Allow -Profile Domain, Private, Public -DisplayName "DIVACloud Neverfail" -Description "Oracle DIVACloud (Neverfail)" -Direction Inbound New-NetFirewallRule -Program "%SystemDrive%/Oracle/Ofs41\_ 1/FailSafe/Server/FsSurrogate.exe" -Action Allow -Profile Domain, Private, Public -DisplayName "DIVACloud Oracle Fail Safe" -Description "Oracle DIVACloud (Fail Safe)" -Direction Inbound ### WINDOWS 2012 Only ABOVE ###

3. Guarde el archivo con el nombre *DIVACloud\_Firewall\_Exceptions\_2012.ps1*.

- 4. Abra un símbolo del sistema de Windows PowerShell. Es posible que deba abrir el PowerShell como Administrador de Windows para ejecutar correctamente la secuencia de comandos.
- 5. Navegue hasta la carpeta donde está la secuencia de comandos.
- 6. Ejecute la secuencia de comandos escribiendo *DIVACloud\_Firewall\_Exceptions \_2012.ps1* en el símbolo del sistema.
- 7. Ahora deben incluirse todas las excepciones requeridas para las operaciones de DIVArchive en la configuración del Firewall de Windows.

Si necesita información adicional o asistencia, consulte el documento de Microsoft TechNet con el nombre *Introducción a Firewall de Windows con seguridad avanzada* ubicado en <http://technet.microsoft.com/es-mx/library/hh831365.aspx>.

## <span id="page-61-0"></span>**5.6. Actualización compatible con clusters**

La actualización compatible con clusters automatiza el proceso de actualización de software de Microsoft en servidores en cluster mientras mantiene la disponibilidad. Microsoft recomienda realizar actualizaciones de Windows regularmente, aunque no es obligatorio para DIVArchive. Consulte la documentación de Microsoft TechNet que aparece a continuación para obtener detalles sobre las actualizaciones compatibles con clusters:

• *Actualización compatible con clusters de Microsoft*

<http://technet.microsoft.com/es-mx/library/hh831694.aspx>

• *Prácticas recomendadas para la actualización compatible con clusters de Microsoft*

[http://technet.microsoft.com/library/jj134234#BKMK\\_FW](http://technet.microsoft.com/library/jj134234#BKMK_FW)

## <span id="page-62-0"></span>**Apéndice A. Opciones y licencias de DIVArchive**

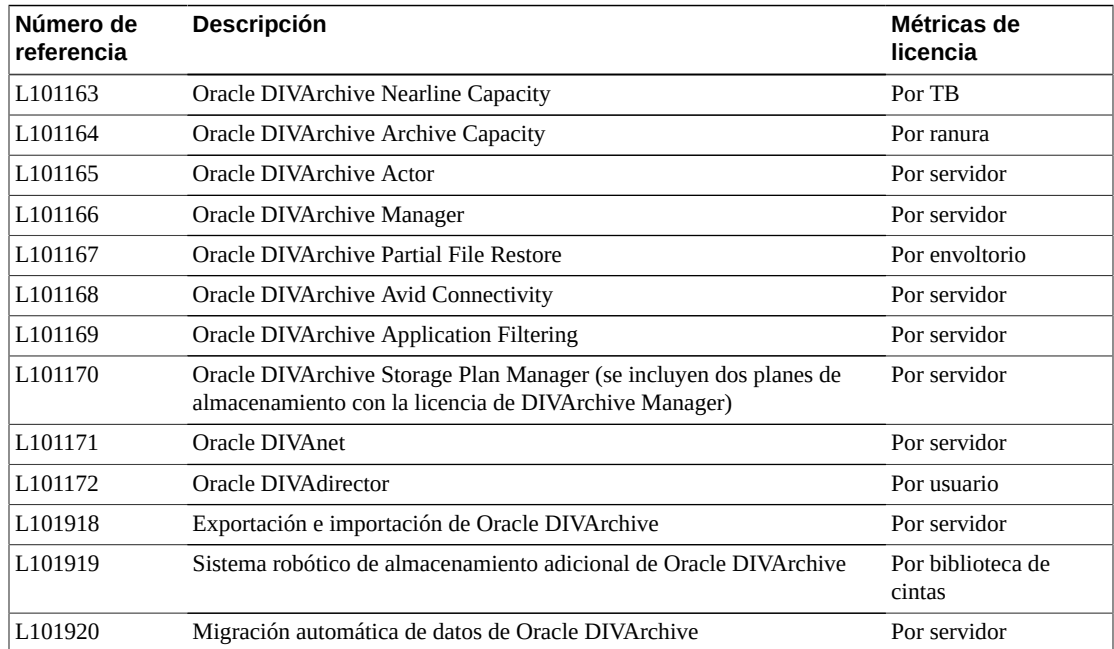

En la siguiente tabla, se muestran las opciones y las métricas de licencia de DIVArchive.

# **Glosario**

<span id="page-64-0"></span>**E/S de múltiples rutas (MPIO, Multipath I/O)**

**Formación de equipos de tarjetas de interfaz de red (NIC, Network Interface Card)**

**Nombre de dominio completo (FQDN, Fully Qualified Domain Name)**

**SCSI de conexión en serie (SAS, Serial Attached SCSI)**

**Servicio de nombres de dominio (DNS, Domain Name Service)**

**Unidad organizativa (OU, Organizational Unit)**

La E/S de múltiples rutas (MPIO) de Microsoft es una estructura proporcionada por Microsoft que les permite a los proveedores de almacenamiento desarrollar soluciones de rutas múltiples que contengan información específica del hardware para optimizar la conectividad con sus matrices de almacenamiento.

Proceso de combinación de múltiples tarjetas de red para mejorar el rendimiento y la redundancia. Microsoft lo denomina *formación de equipos NIC*, sin embargo, otros proveedores pueden denominarlo vinculación, equilibrio o agregación. El proceso es el mismo independientemente del nombre o la solución que se utilice.

El nombre de dominio completo de una computadora o de un host específicos en Internet. El FQDN consta de dos partes: el nombre de host y el nombre de dominio. Por ejemplo, *rd-mc1-qalab.oracle.com*.

Protocolo serie de punto a punto que mueve datos desde y hacia dispositivos de almacenamiento de computadoras, por ejemplo, discos rígidos y unidades de cinta.

Sistema de nomenclatura de computadoras y servicios de red organizado en jerarquías de dominios. Los servicios DNS convierten las direcciones IP en nombres de host para un enrutamiento de red apropiado.

Una unidad organizativa (OU) es una subdivisión dentro de Active Directory en la que puede colocar usuarios, grupos, computadoras y otras unidades organizativas. Puede crear unidades organizativas para reflejar la estructura funcional o de negocio de su organización. Cada dominio puede implementar su propia jerarquía de unidad organizativa. Si su organización contiene varios dominios, puede crear estructuras de unidades organizativas en cada dominio que sean independientes de las estructuras en otros dominios.